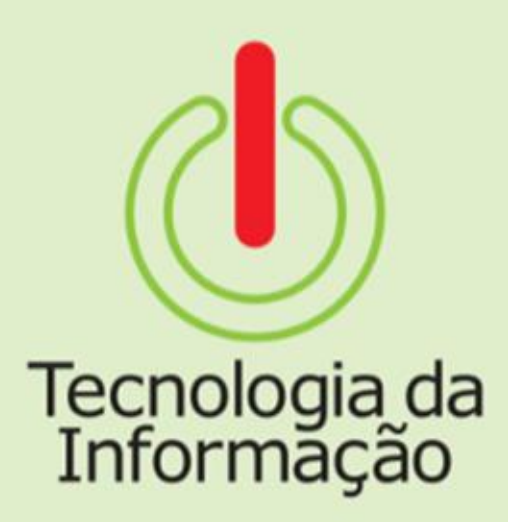

# **Manual** Aurora-IFSP - Módulo Eleições

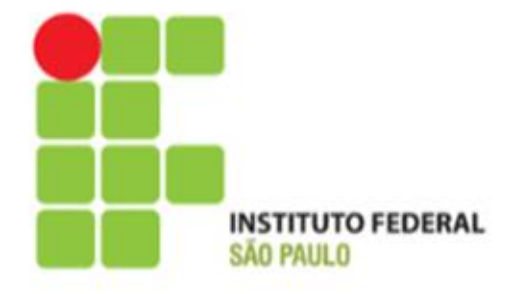

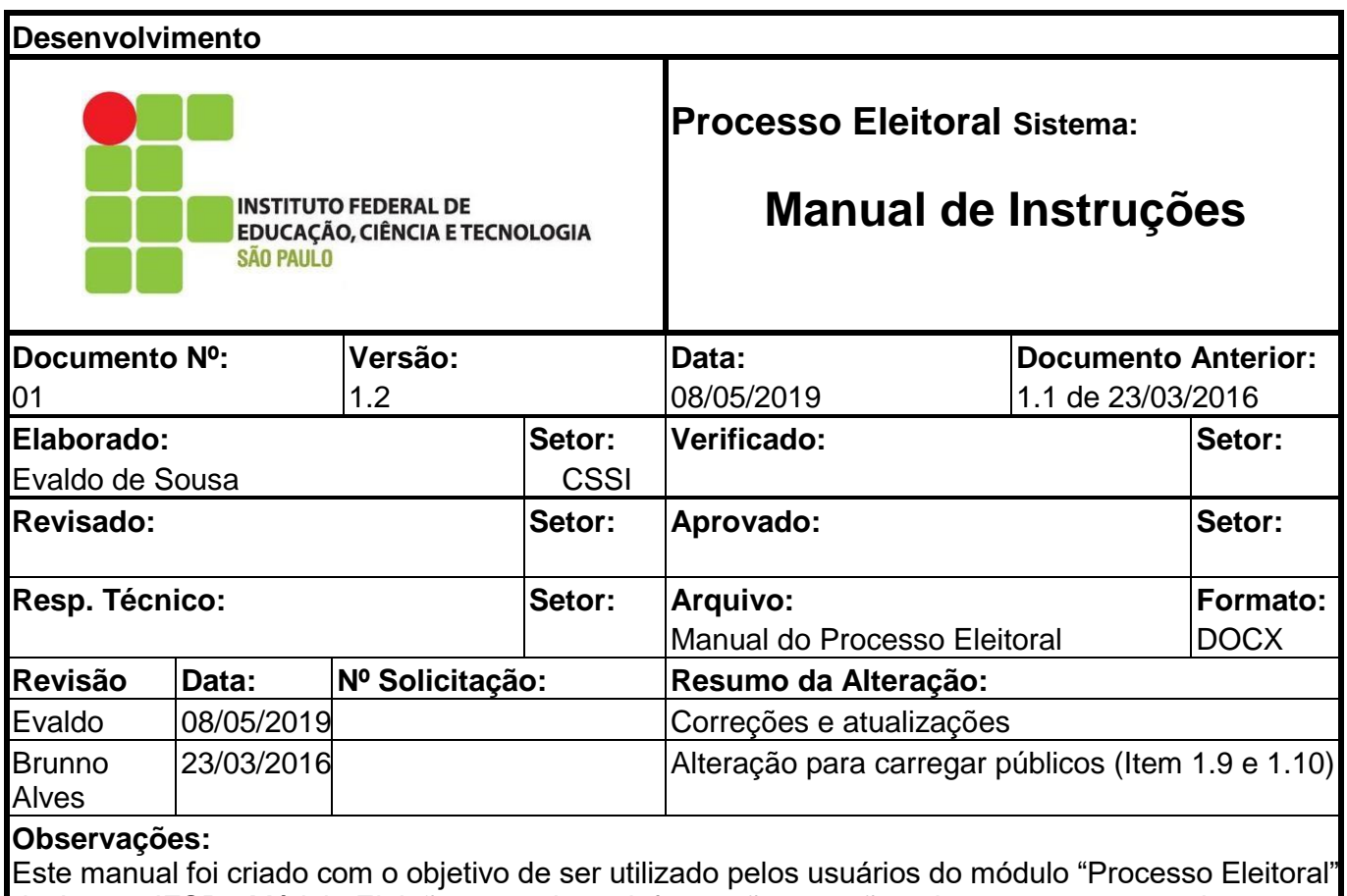

do Aurora-IFSP - Módulo Eleições e qualquer informação que não seja apresenta neste documento deve ser sanada com a equipe de desenvolvimento da Diretoria de Sistemas de Informação do Instituto Federal de Educação, Ciência e Tecnologia – IFSP – Reitoria.

## Sumário

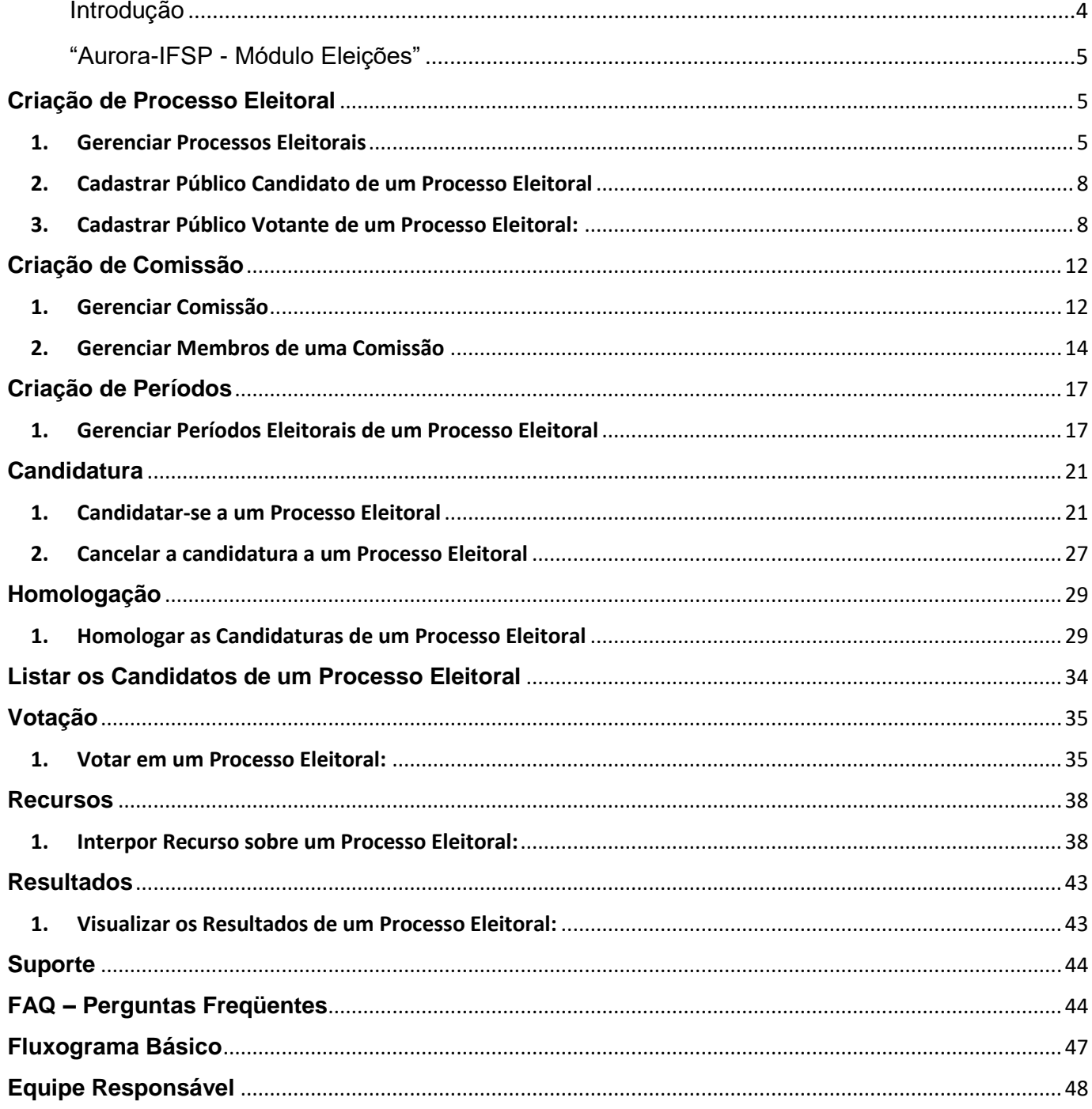

## <span id="page-3-0"></span>**Introdução**

O sistema "Aurora-IFSP - Módulo Eleições" é destinado ao gerenciamento de eleições no Instituto Federal de Educação, Ciência e tecnologia e São Paulo (IFSP), incluindo a criação, edição, controle de candidaturas, votação, apuração e exibição de resultados de processos eleitorais.

Este sistema foi desenvolvido de forma abrangente e com o intuito de cobrir a maioria dos processos eleitorais realizados na instituição.

O acesso ao sistema é feito através da internet e é disponibilizado para toda a comunidade institucional e seu público-alvo são os estudantes, técnicos administrativos e docentes do IFSP.

## <span id="page-4-0"></span>**"Aurora-IFSP - Módulo Eleições"**

## <span id="page-4-1"></span>**Criação de Processo Eleitoral**

## 1. Gerenciar Processos Eleitorais

<span id="page-4-2"></span>Funcionalidade para administração dos processos eleitorais, sendo necessária a indicação de um gestor principal (pelo menos) e de um gestor substituto, pessoas que serão responsáveis pelo andamento da eleição e também por indicar a comissão do processo eleitoral e seus períodos.

Passo 1: Para acessar o sistema acessar o endereço "aurora.ifsp.edu.br" e digitar o prontuário e a senha. O prontuário deve conter a sigla do campus na frente.

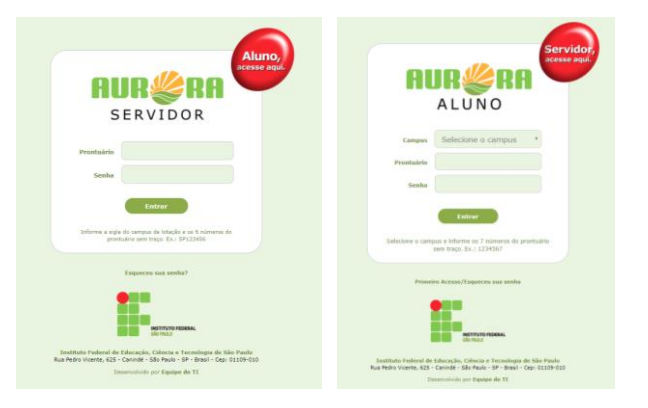

**Passo 2:** Após o login, a tela inicial será apresentada.

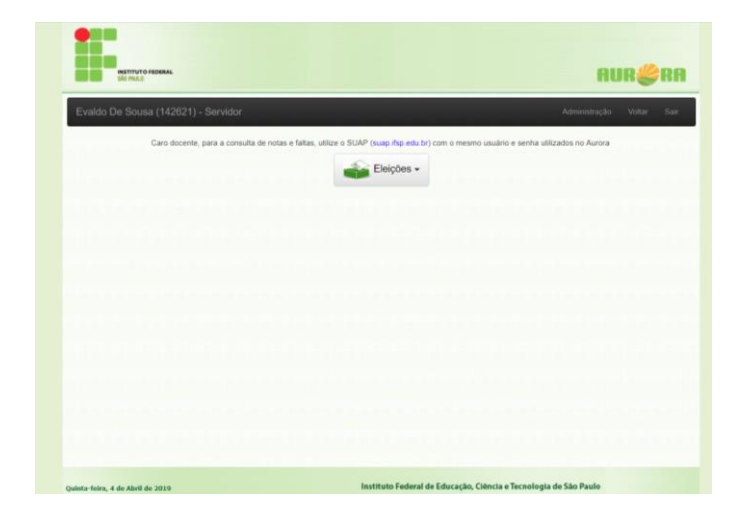

**Passo 3:** Para adicionar novos processos eleitorais clicar em "Eleição/Administração".

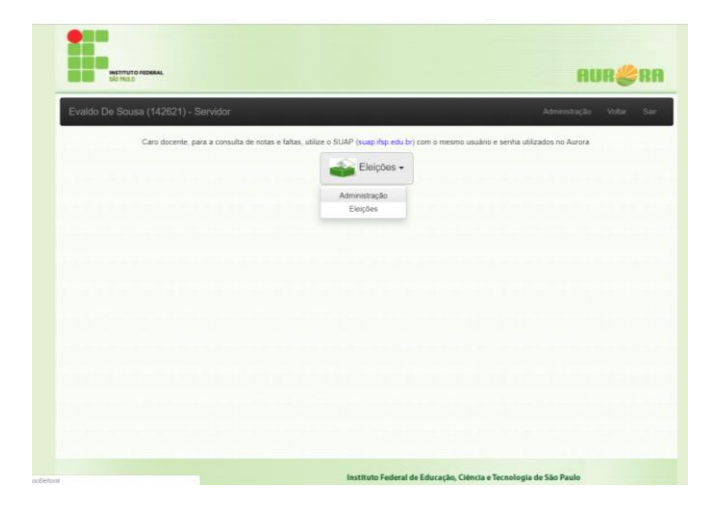

**Passo 4** Para adicionar um novo processo eleitoral clicar em "Novo Registro".

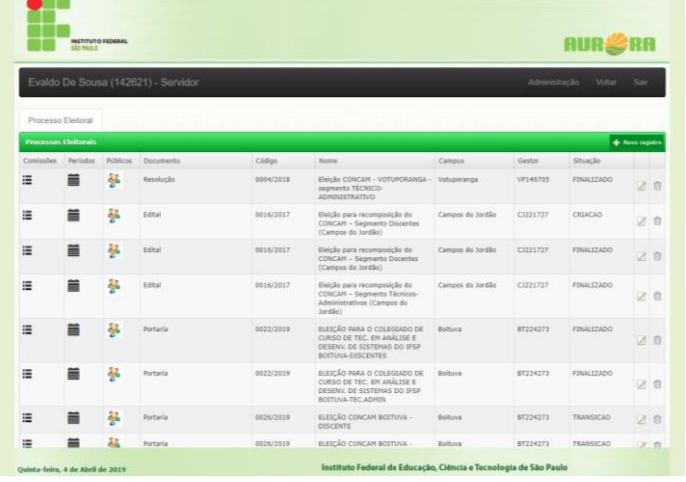

**Passo 5:** Preencher os campos do formulário.

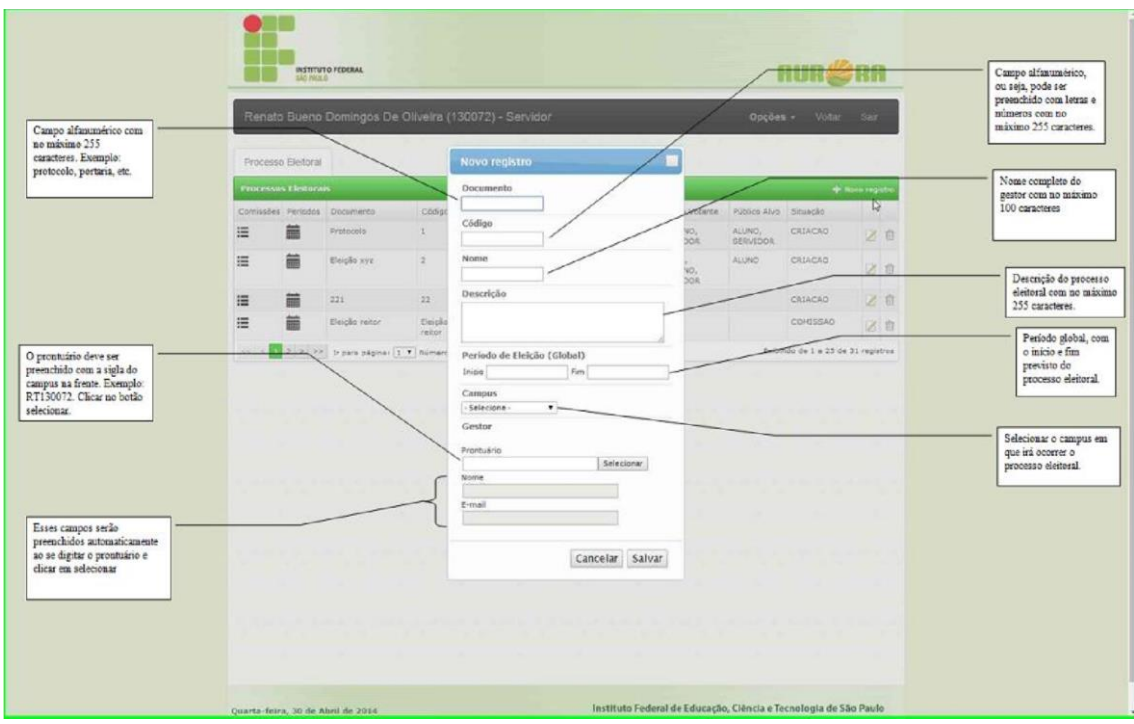

**Passo 6** Após preencher todos os campos clicar em "Salvar".

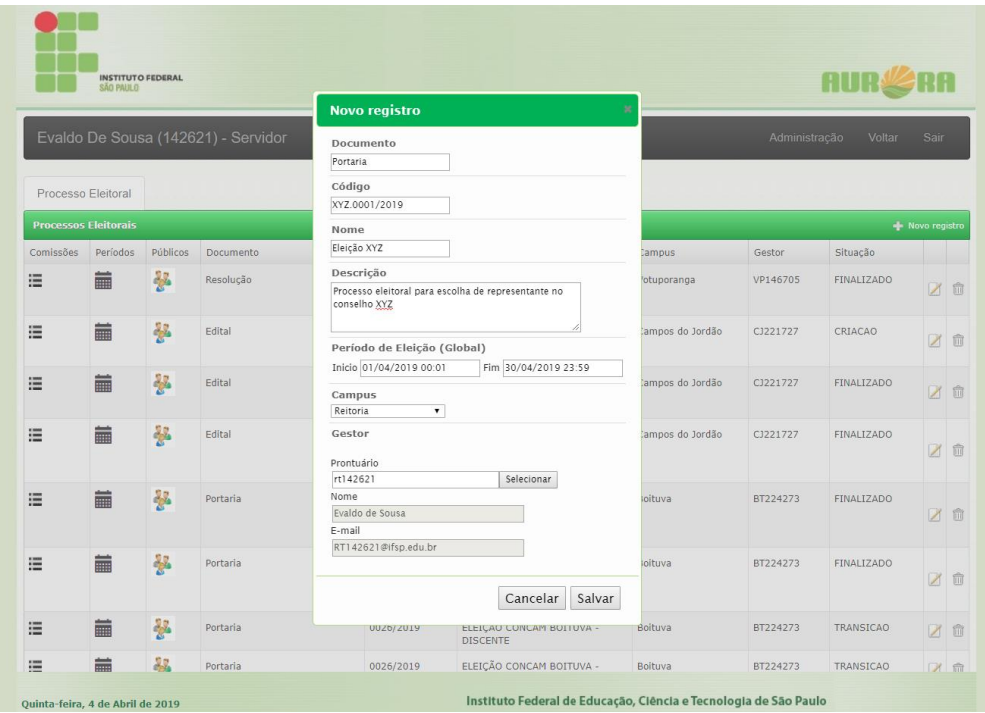

## <span id="page-7-0"></span>2. Cadastrar Público Candidato de um Processo Eleitoral

Função que permite a indicação de todas as pessoas que atendem os requisitos definidos anteriormente e que serão o "PÚBLICO CANDIDATO" de um processo eleitoral podendo posteriormente candidatar-se. O cadastramento no sistema é feito através da importação de um arquivo texto contendo o número de prontuário de cada pessoa que será indicada como público candidato.

## <span id="page-7-1"></span>3. Cadastrar Público Votante de um Processo Eleitoral:

Função que permite a indicação de todas as pessoas que atendem os requisitos definidos anteriormente e que serão o "PÚBLICO VOTANTE" de um processo eleitoral e que poderão posteriormente votar. Esta indicação pode ser customizada por processo. O cadastramento no sistema é feito através da importação de um arquivo texto contendo o número de prontuário de cada pessoa que será indicada como público votante.

**Passo 1** Para definir o público candidato e votante clique no ícone de público relativo ao processo eleitoral desejado.

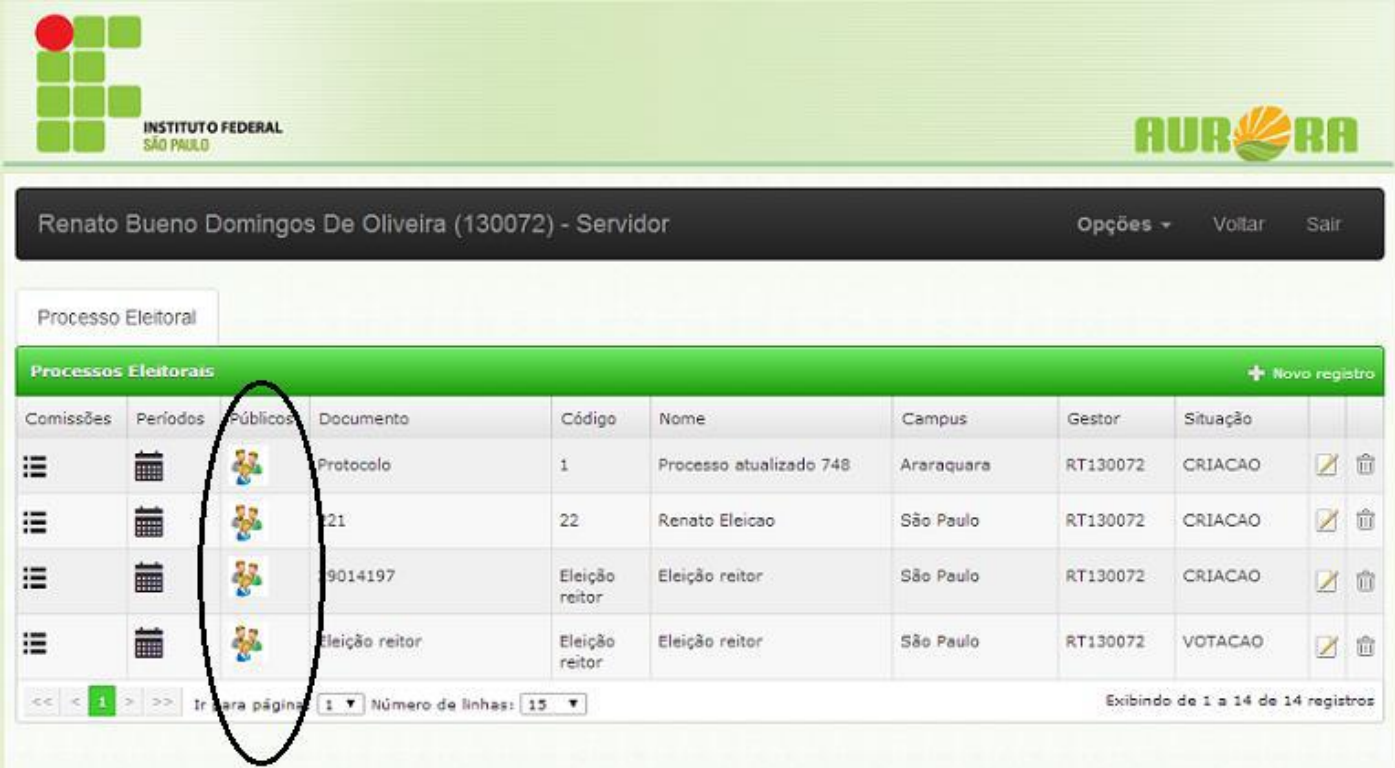

**Passo 2** O público candidato são os usuários que podem candidatar-se. Todos os possíveis candidatos devem ter seus prontuários incluídos em um arquivo texto o qual será importado para o sistema.<br>Somente os usuários informados neste arquivo poderão acessar os botões Somente os usuários informados neste arquivo poderão acessar os botões "Eleição/Candidatura/Solicitar" ou "Eleição/Candidatura/Cancelar". Para o público votante o funcionamento é o mesmo, exceto que os usuários tornam-se habilitados a visualizar o botão "Eleição/Votar".

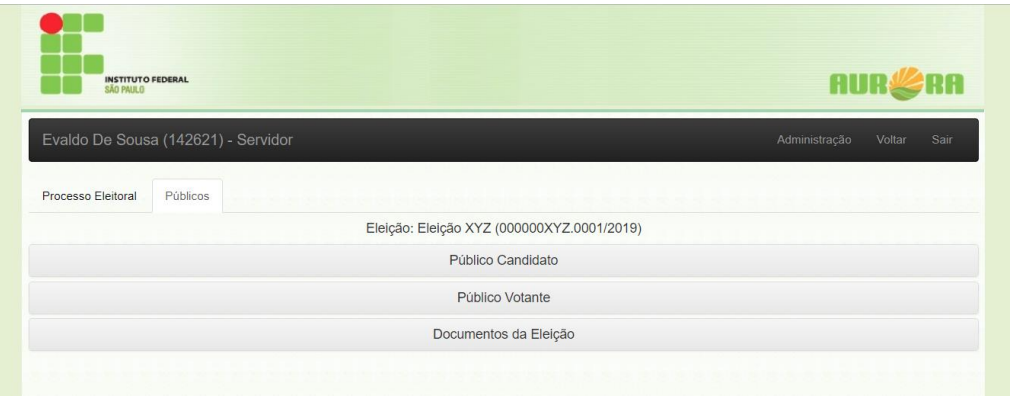

**Passo 3:** Clicar no botão "Selecionar" ou arrastar o arquivo TXT para área de seleção. Procure o arquivo com o público candidato que será importado para o sistema. Selecionar a ação a executar "Adicionar Público" ou "Remover Público" com os registros que constam no arquivo.

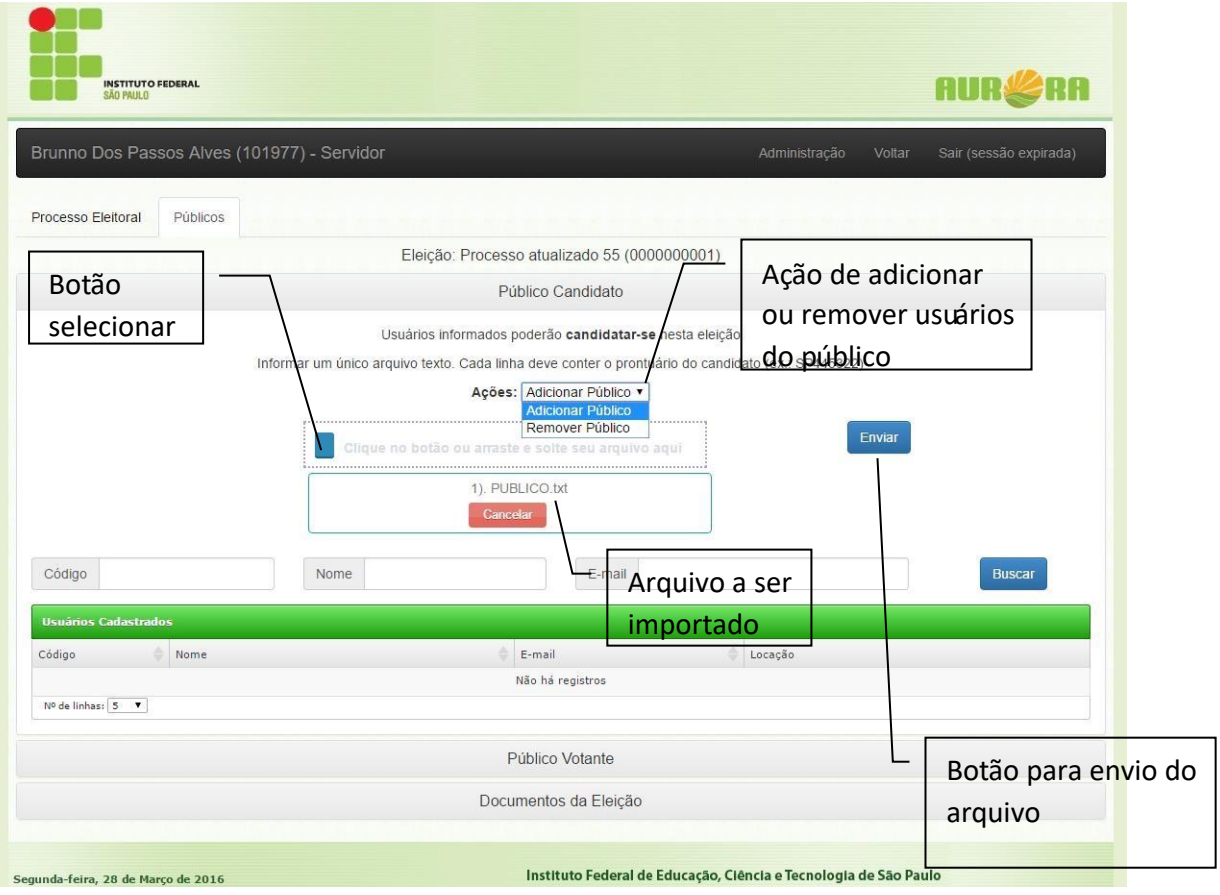

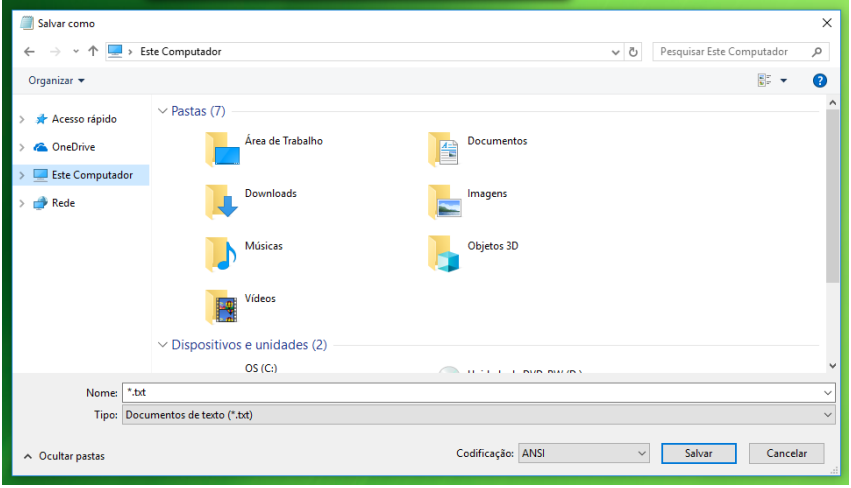

**OBS.: O conteúdo do arquivo do público candidato, assim como o conteúdo do arquivo do público votante deverá estar no formato de um prontuário por linha em letras maiúsculas:**

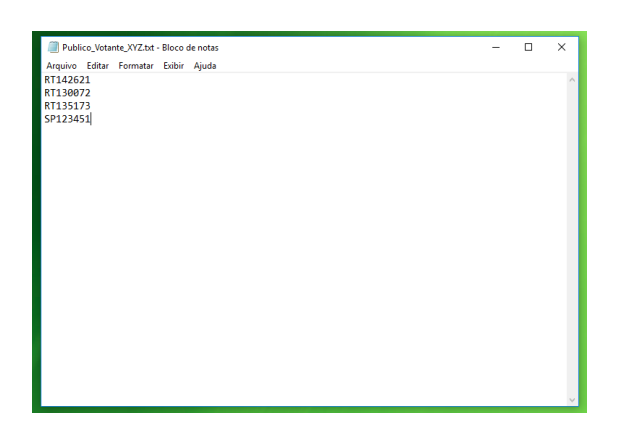

**Passo 4:** Exibição de resultado da importação contendo usuários que **não** foram localizados no sistema (usuários inválidos do arquivo).

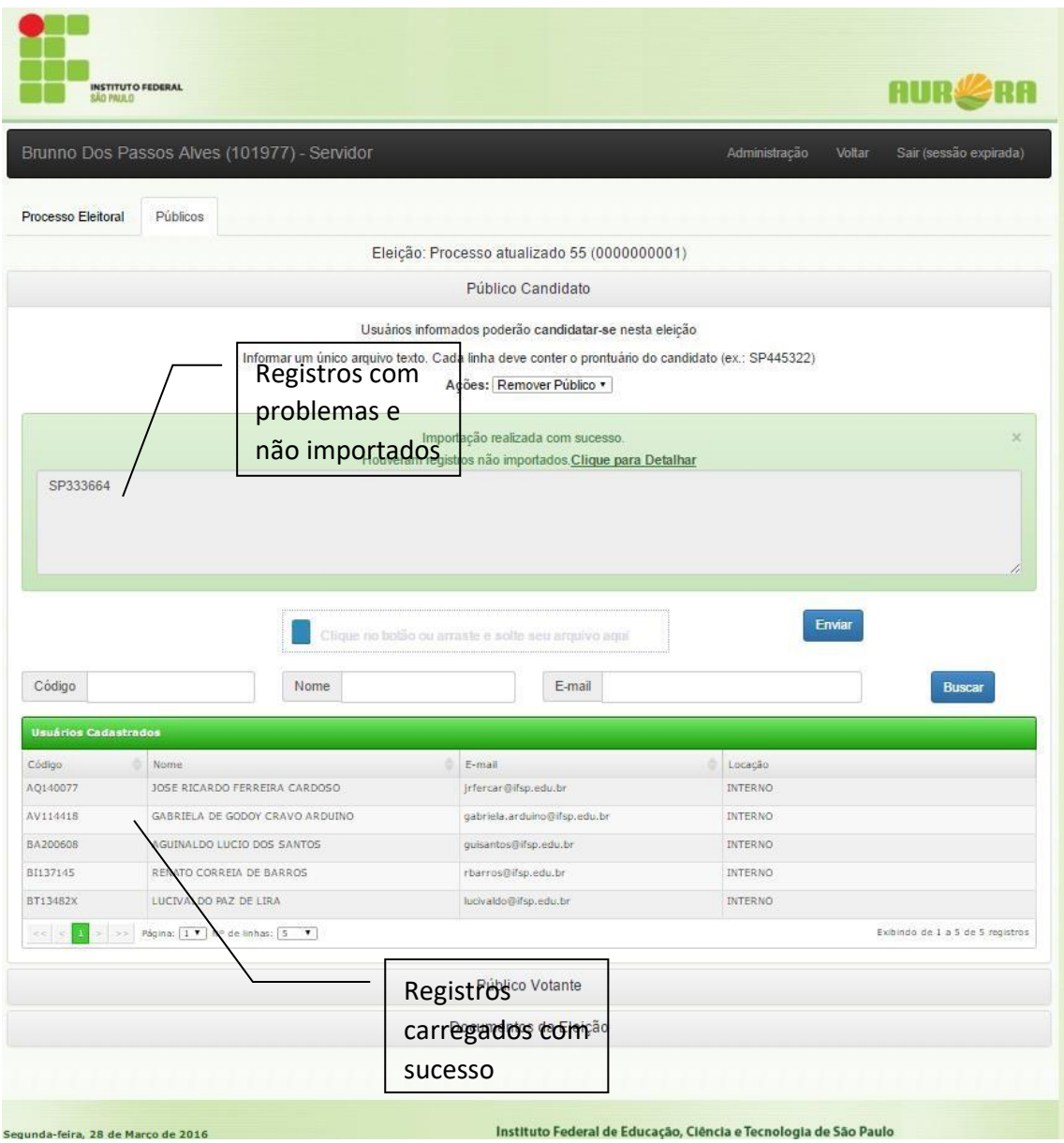

## <span id="page-11-0"></span>**Criação de Comissão**

## 1. Gerenciar Comissão

<span id="page-11-1"></span>Funcionalidade destinada à criação, edição e remoção das comissões de um determinado processo eleitoral. Sempre que um processo eleitoral for criado é necessário que uma comissão seja indicada. As atividades da comissão em um processo eleitoral são:

- Acompanhar todos os processos eleitorais de sua responsabilidade;
- Deferir ou indeferir candidaturas;
- Analisar recursos:
- Indicar o público candidato e o público votante e
- Verificar o resultado final da eleição.

**Passo 1:** Clique no botão "Comissão" no processo eleitoral desejado.

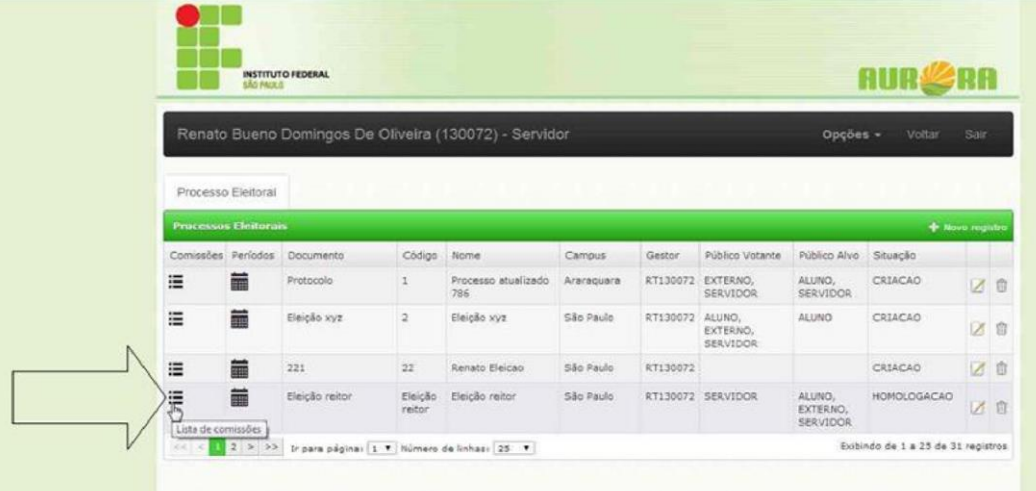

**Passo 2:** Na área de comissão, clique em "Novo Registro".

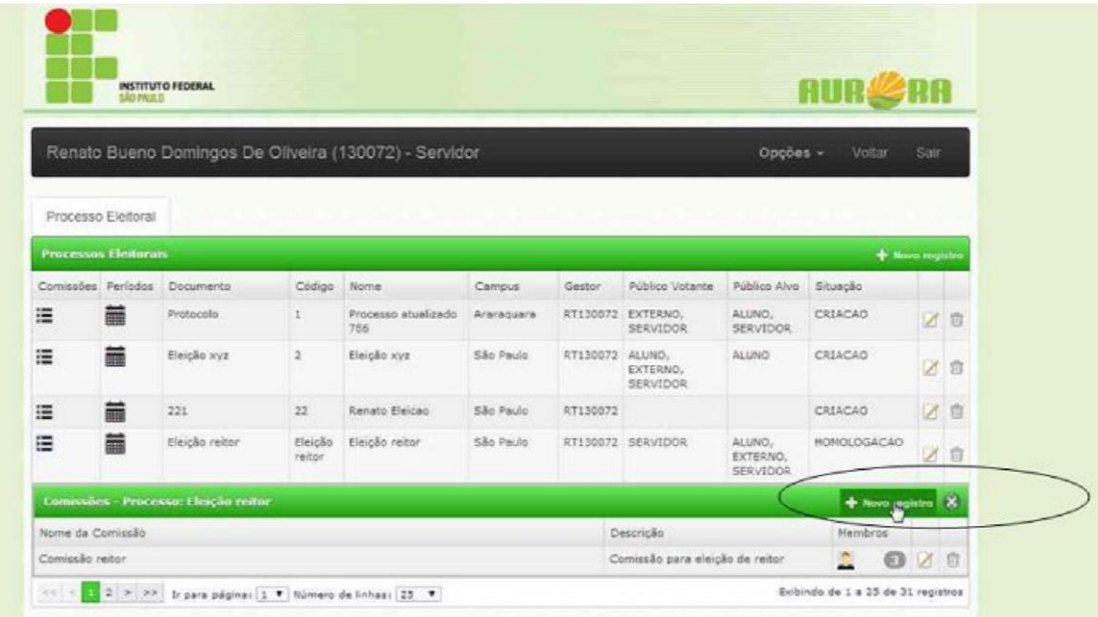

**Passo 3:** Digitar o nome e a descrição da comissão.

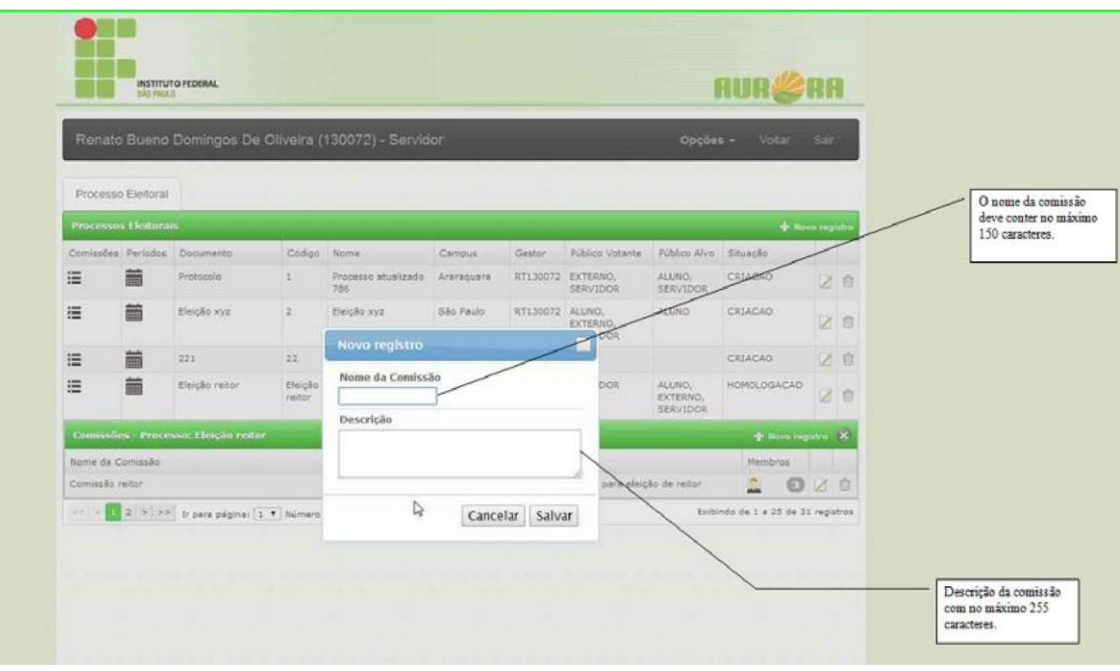

**Passo 4:** Clicar em "Salvar".

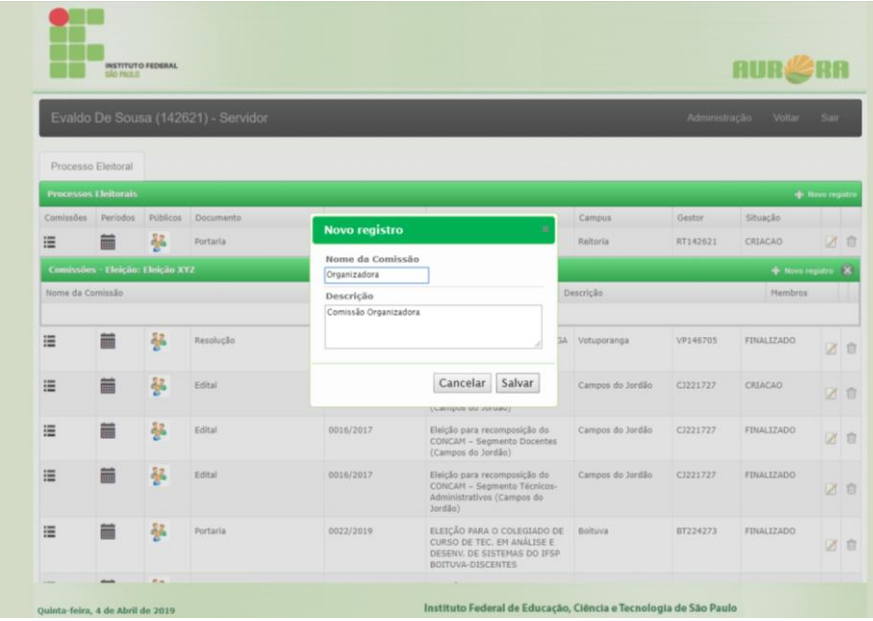

## 2. Gerenciar Membros de uma Comissão

<span id="page-13-0"></span>Funcionalidade para gerenciamento dos membros de uma comissão, permitindo, a inclusão ou remoção dos membros de uma comissão. Estes membros poderão ser pesquisados por nome, prontuário ou e-mail. Também é possível atribuir um papel simbólico (Presidente, Secretário, etc.) para cada membro.

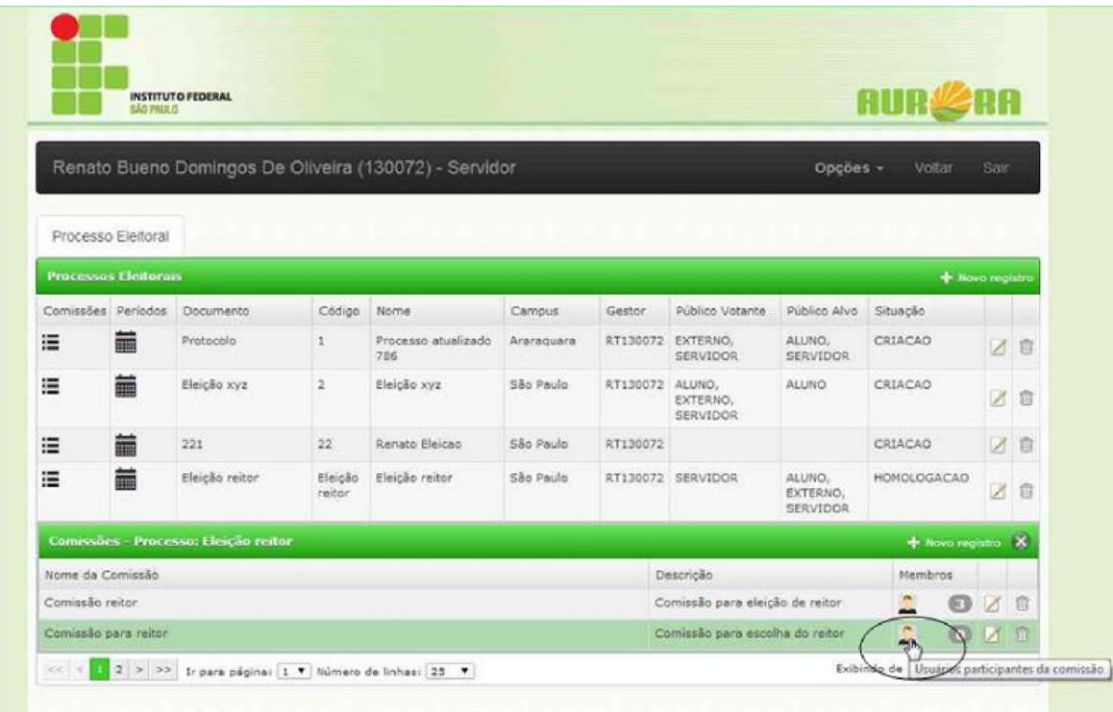

**Passo 1:** Clique no ícone de membros para adicionar ou remover membros da comissão.

**Passo 2:** Clique em "Novo Registro" para adicionar um ou mais membros.

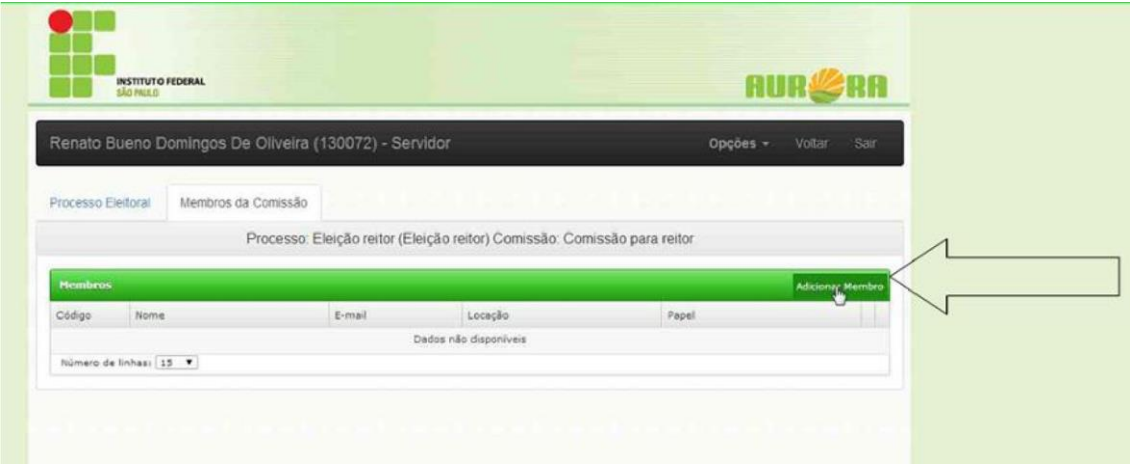

Passo 3: Digite o prontuário ou outros parâmetros de pesquisa e clique em pesquisar.

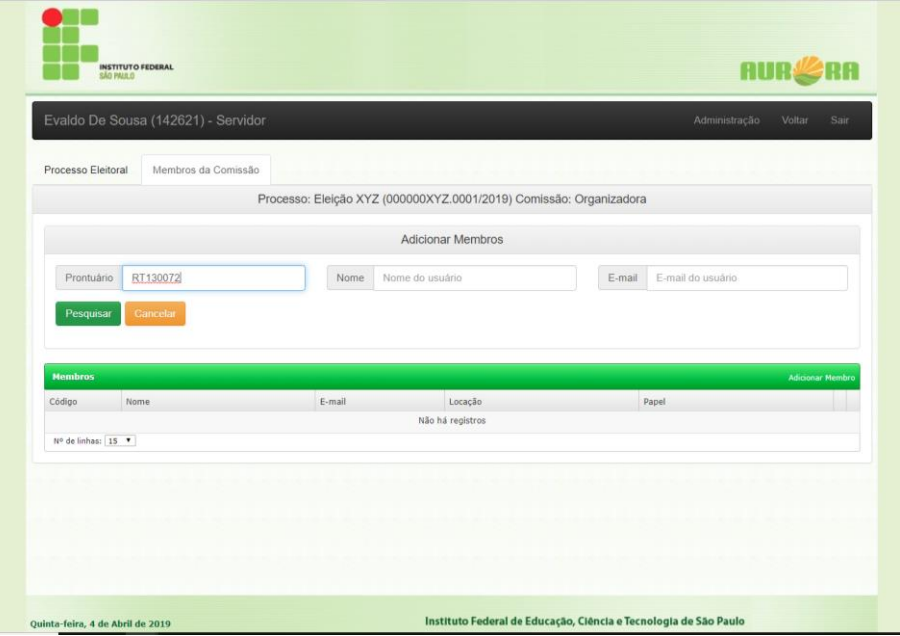

## Passo 4: Clique em "Adicionar".

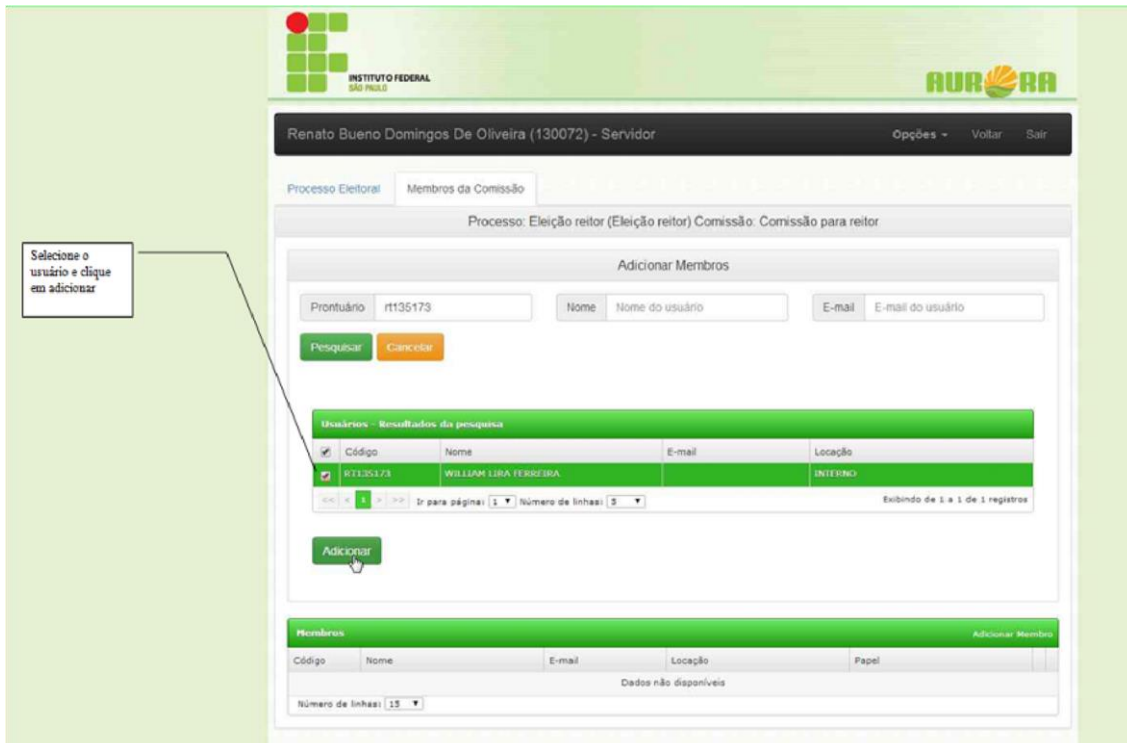

**Passo 5:** O usuário será adicionado à comissão.

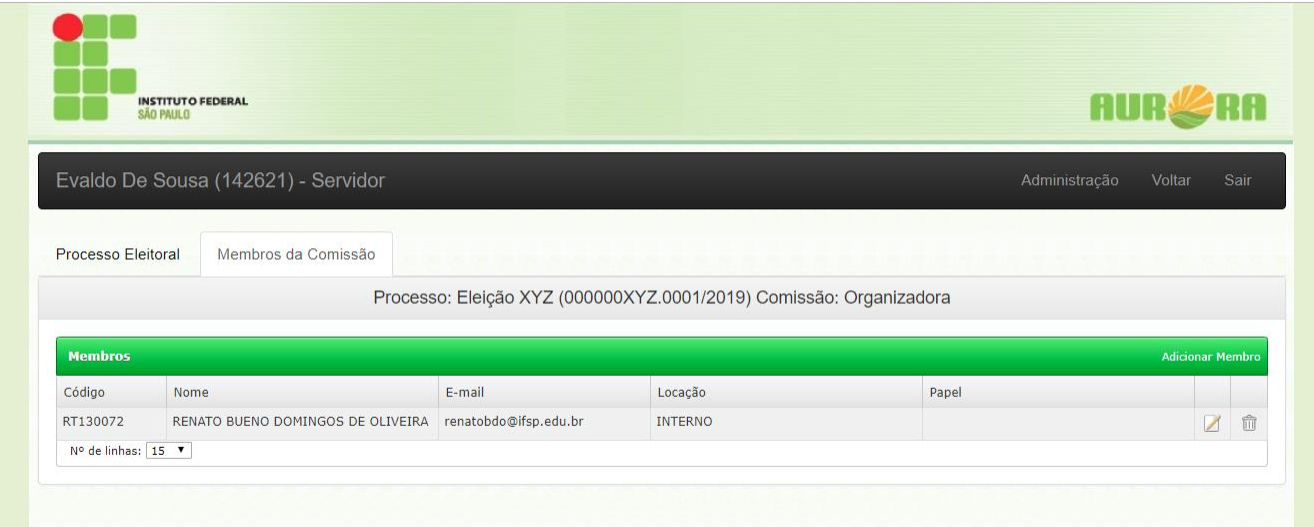

## <span id="page-16-0"></span>**Criação de Períodos**

Períodos definem o andamento de uma eleição. A situação de um período define as ações que poderão ser tomadas no sistema desde o início até o fim de um período.

## 1. Gerenciar Períodos Eleitorais de um Processo Eleitoral

<span id="page-16-1"></span>Todo processo eleitoral para ser visualizado e utilizado dentro do sistema deve ter seus períodos cadastrados com suas datas e situações definidas.

Todo processo eleitoral deve ter obrigatoriamente um período "GLOBAL" cadastrado e qualquer outro período deve estar dentro do intervalo de tempo definido no período "GLOBAL".

# ATENÇÃO:

## **Os períodos não podem ter intersecção entre si.**

A situação de um período é utilizada para determinar as ações que os usuários poderão realizar no sistema dentro daquele determinado período de tempo. As situações e respectivas ações de usuário incluem:

• **Comissão**: Situação onde o gestor principal ou substituto de um processo eleitoral define as comissões e de seus respectivos membros.

• **Candidatura**: Situação em que todos aqueles cadastrados como público candidato de um determinado processo podem se candidatar no processo, ou uma vez candidatos, podem cancelar sua candidatura no processo.

• **Homologação**: Situação em que a comissão responsável pelo processo eleitoral aceita ou rejeita as candidaturas, deixando uma breve descrição de seu parecer.

• **Recurso**: Situação em que o público candidato ou votante pode protocolar recursos contra as etapas de um processo eleitoral e a comissão responsável efetua a análise do recurso interposto.

• **Votação**: Situação em que o público votante cadastrado no processo eleitoral pode escolher apenas um candidato para o processo eleitoral.

• **Apuração**: Situação onde a comissão contabiliza os votos e estabelece a relação de vitória da eleição, ou seja, os candidatos eleitos. Esta avaliação será efetivada com um texto simples e explicativo sobre a situação de vitória dos candidatos, a qual será exibida nos resultados. Com isso, fica aberta a possibilidade para proclamar a vitória para determinado candidato ou para escolha de vitória por mais de um candidato (por exemplo, para os candidatos com maior número de votos).

Passo 1: Clique no ícone de períodos do processo eleitora desejado para adicionar ou remover os períodos.

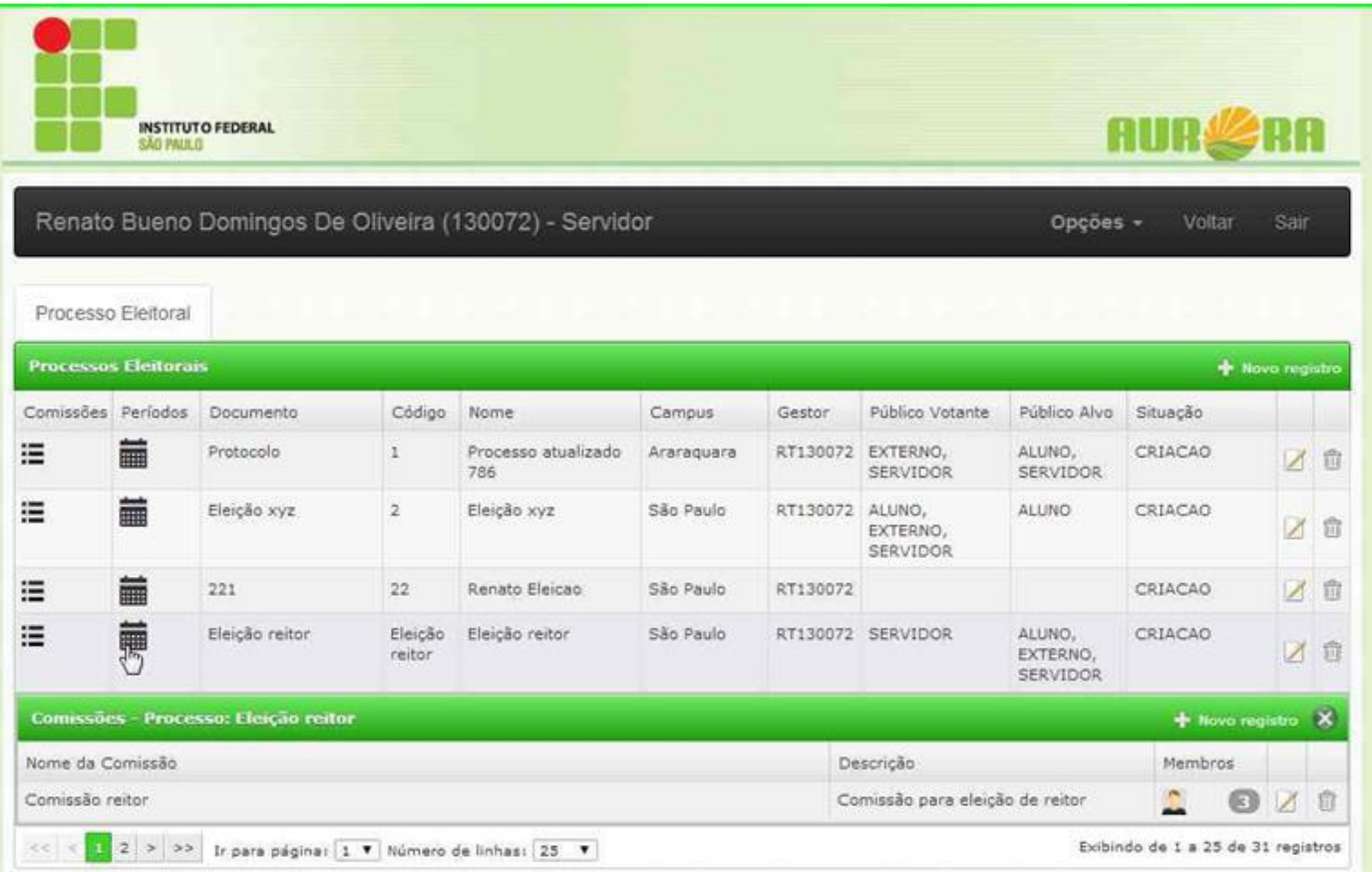

Passo 2: Clique em "Novo Registro".

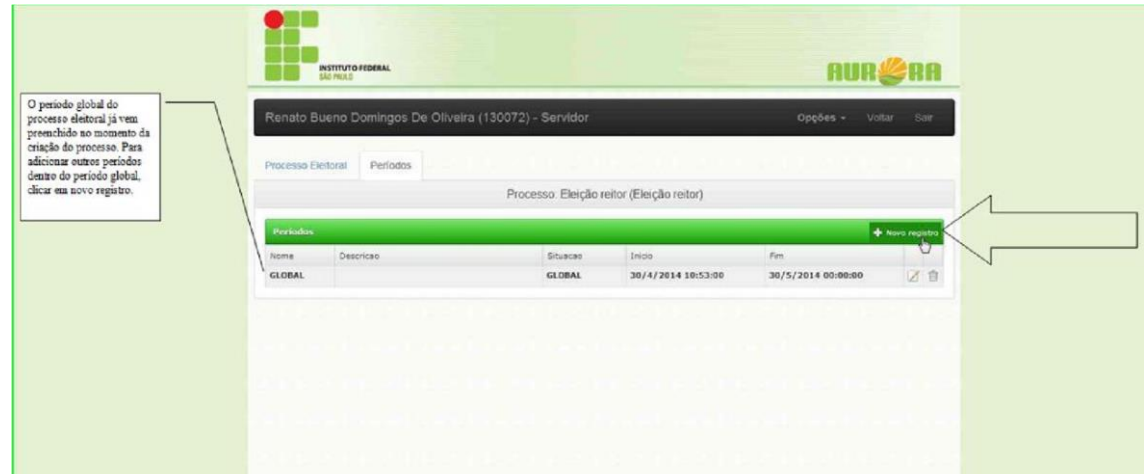

## Passo 3: Preencher os campos.

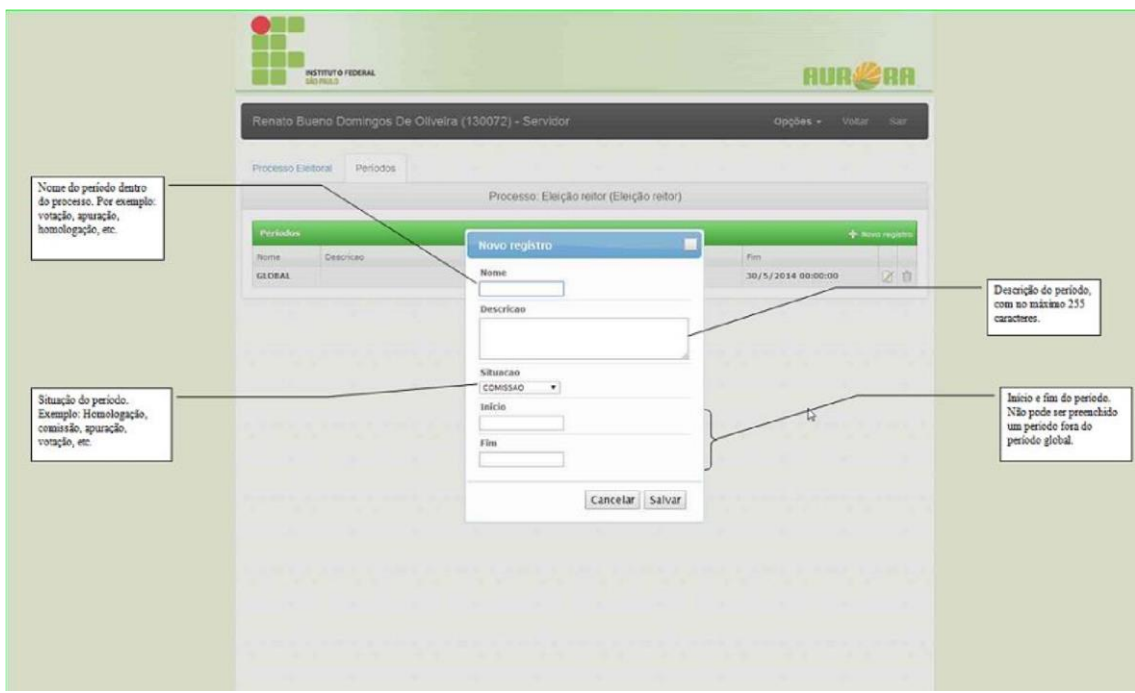

**Passo 4:** Salvar o período.

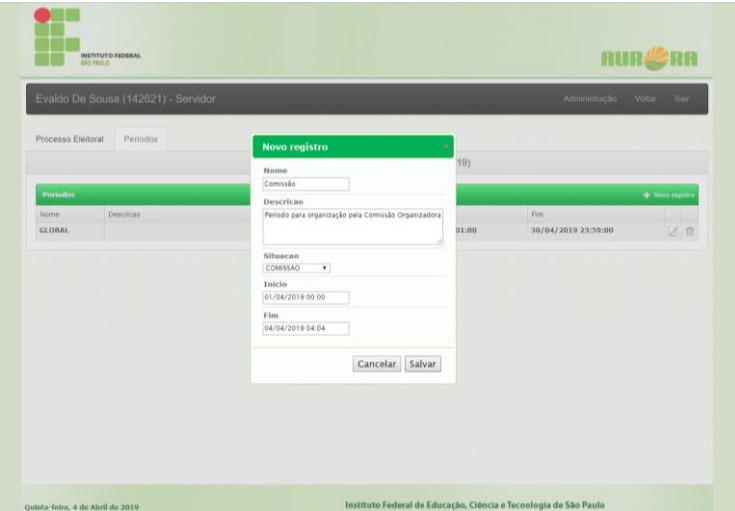

Passo 5: Repita os passos de 2 a 4 para os outros períodos a serem adicionados.

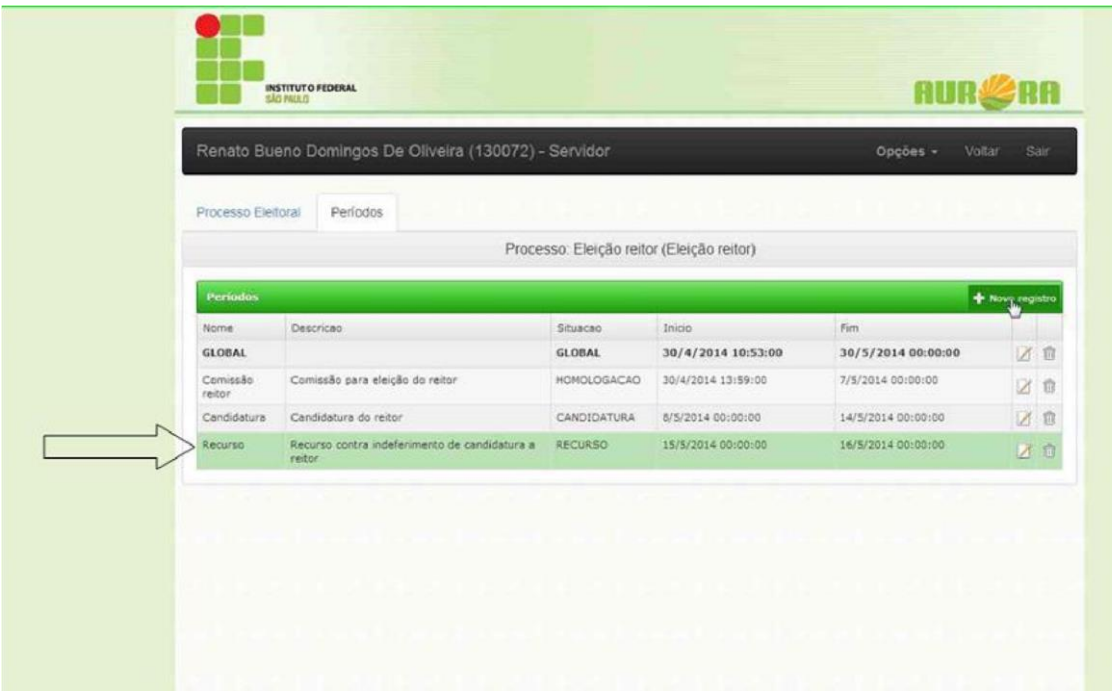

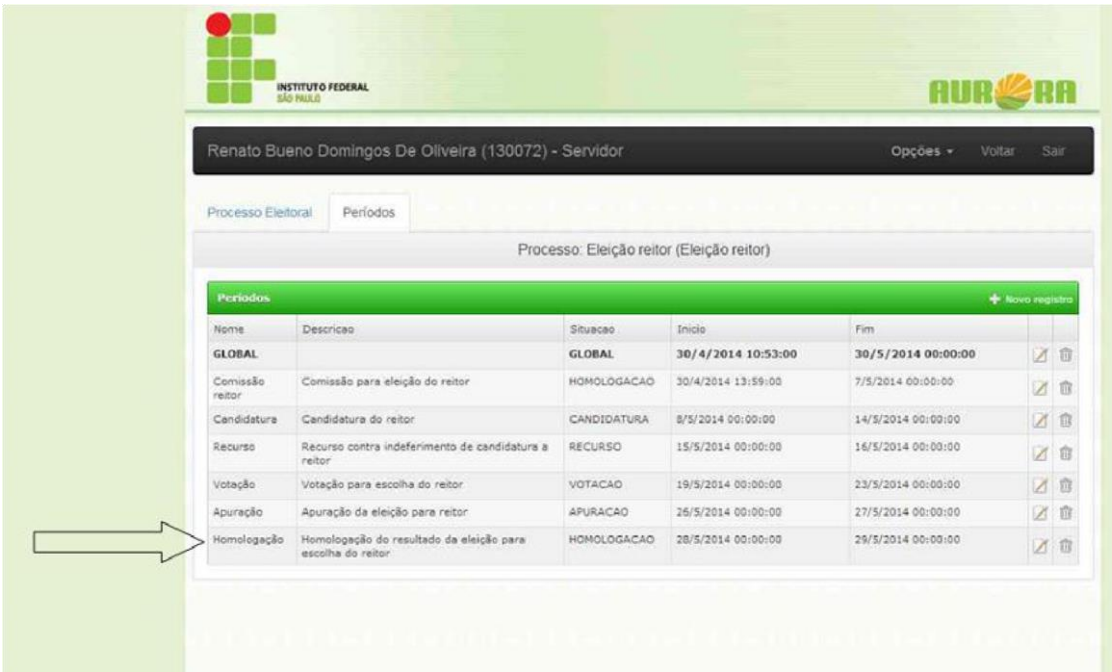

## <span id="page-20-0"></span>**Candidatura**

## 1. Candidatar-se a um Processo Eleitoral

<span id="page-20-1"></span>Função que permite a todos os usuários que foram indicados como público candidato candidatar-se no processo eleitoral.

**Passo 1:** Acessar a área de acompanhamento de eleições quando a data atual estiver no período de situação "CANDIDATURA". Será exibida opção "Candidatura/Solicitar" ou "Candidatura/Cancelar" para os usuários escolhidos como público candidato.

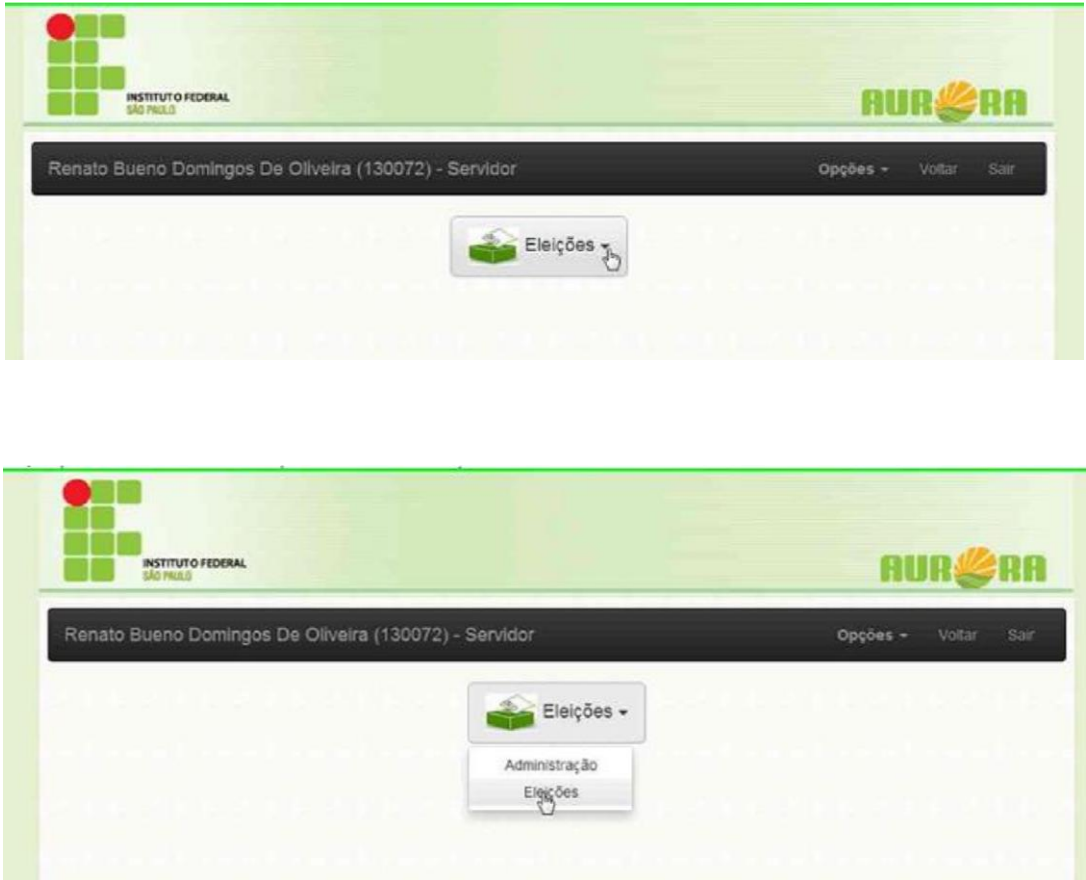

**Passo 2:** Clique em "Candidatura".

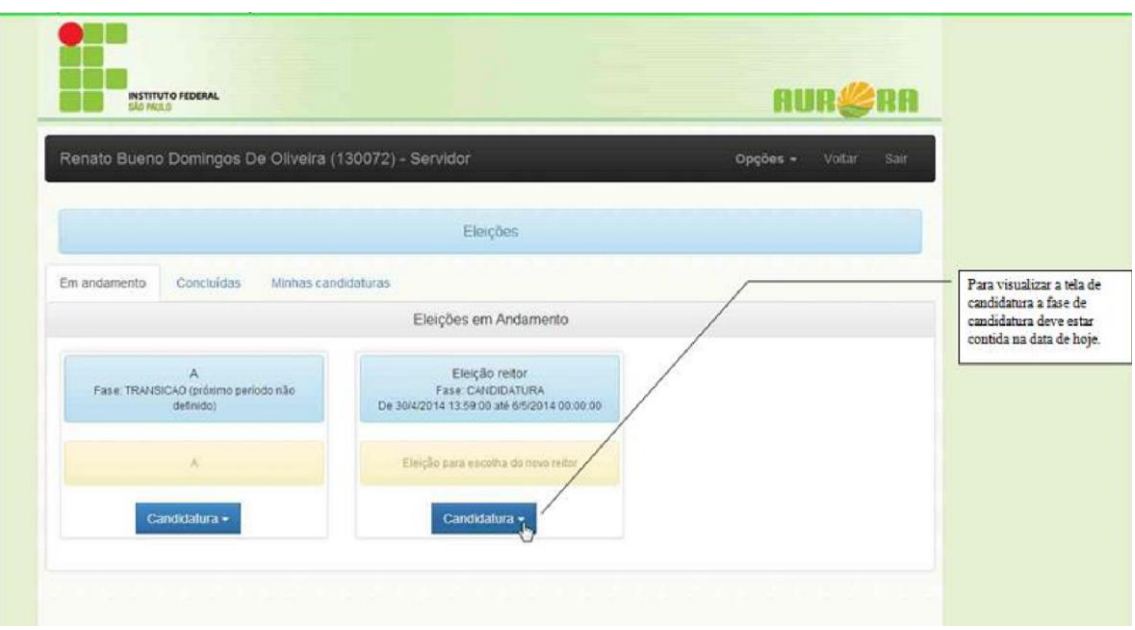

Passo 3: Clique em "Solicitar".

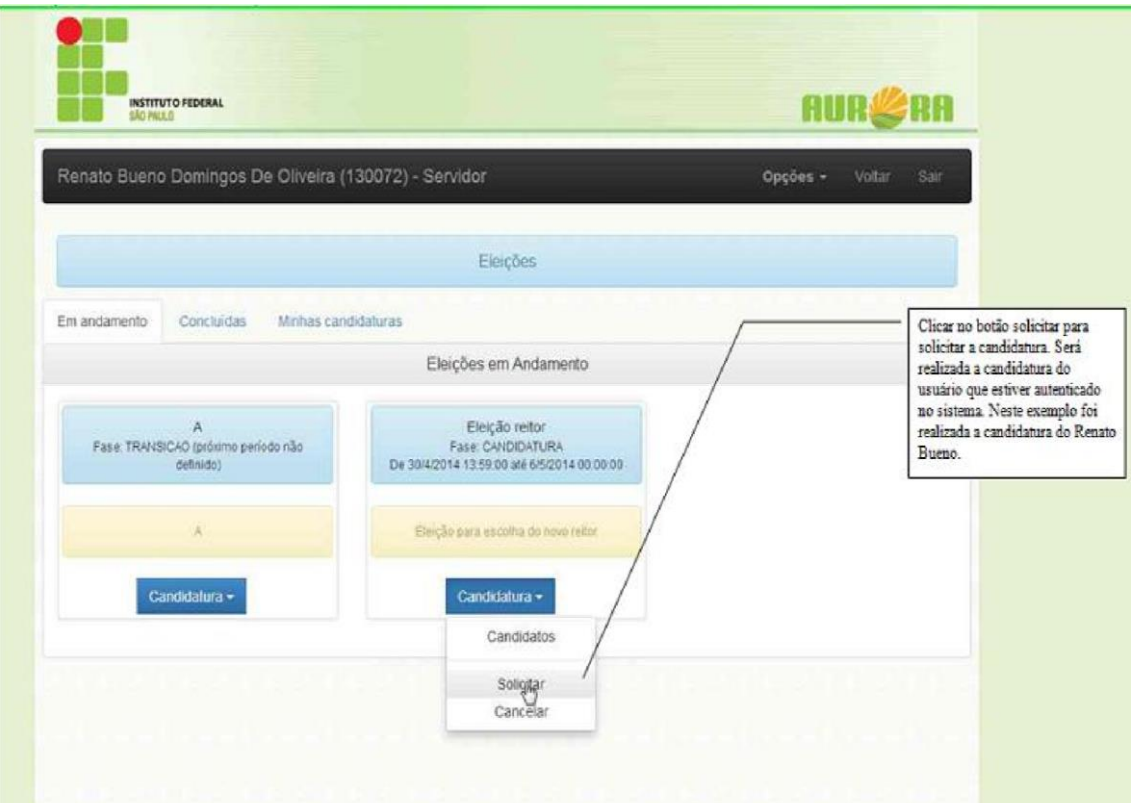

**Passo 4** Clique em "Ver minhas candidaturas".

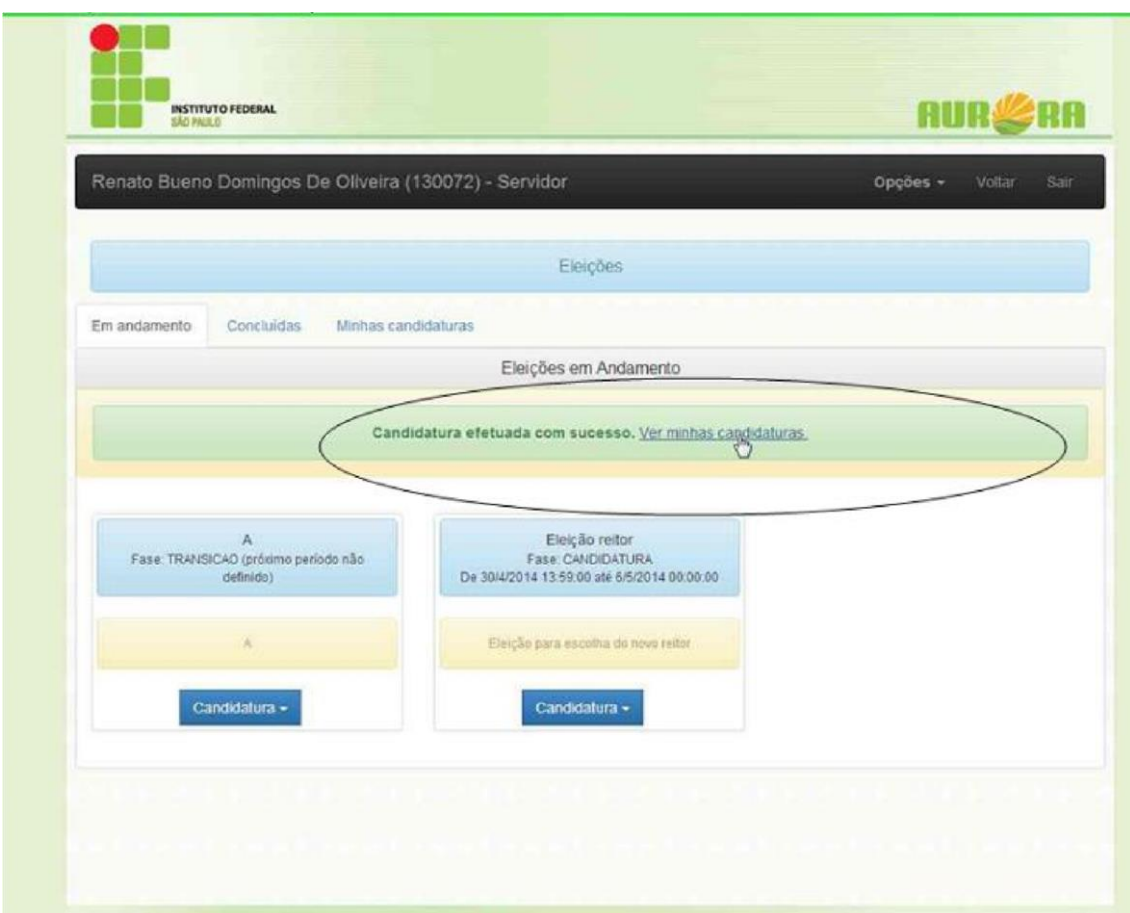

**Passo 5:** Clique no ícone da foto para inserir uma foto.

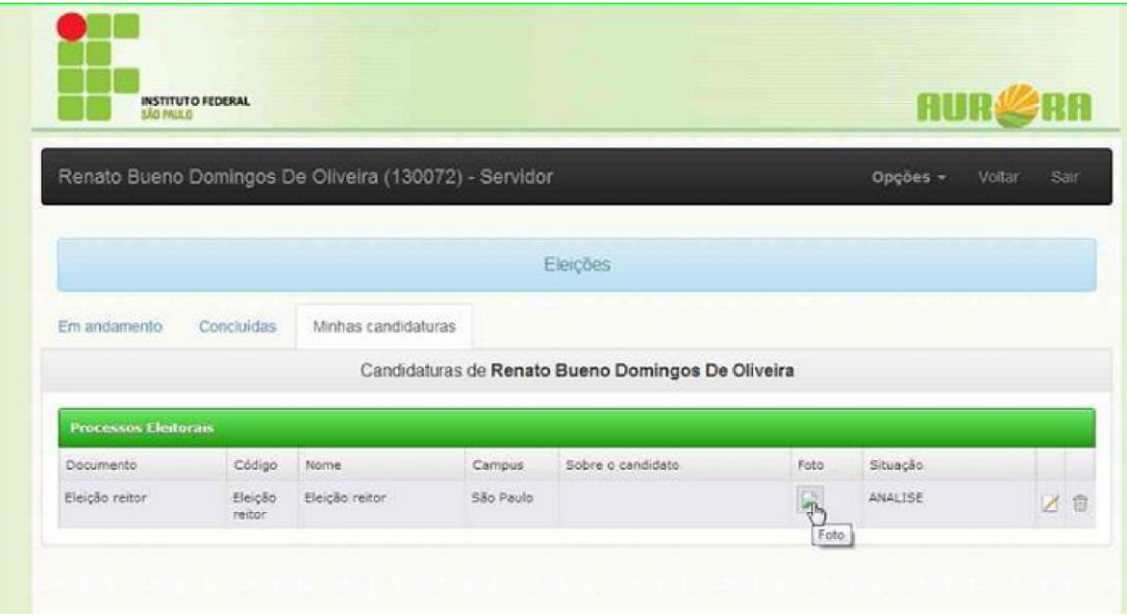

**Passo 6** Clique em selecionar para selecionar uma foto. A foto não deve ser maior que 1Mb.

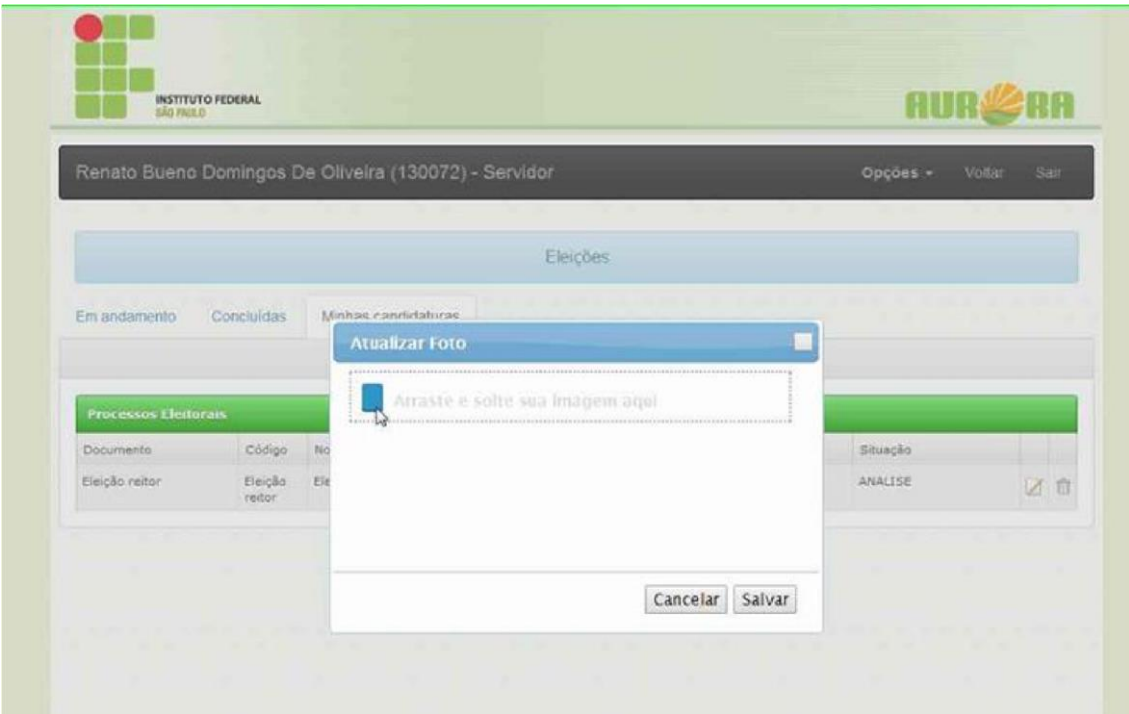

#### **Passo 7:** Selecionar uma foto.

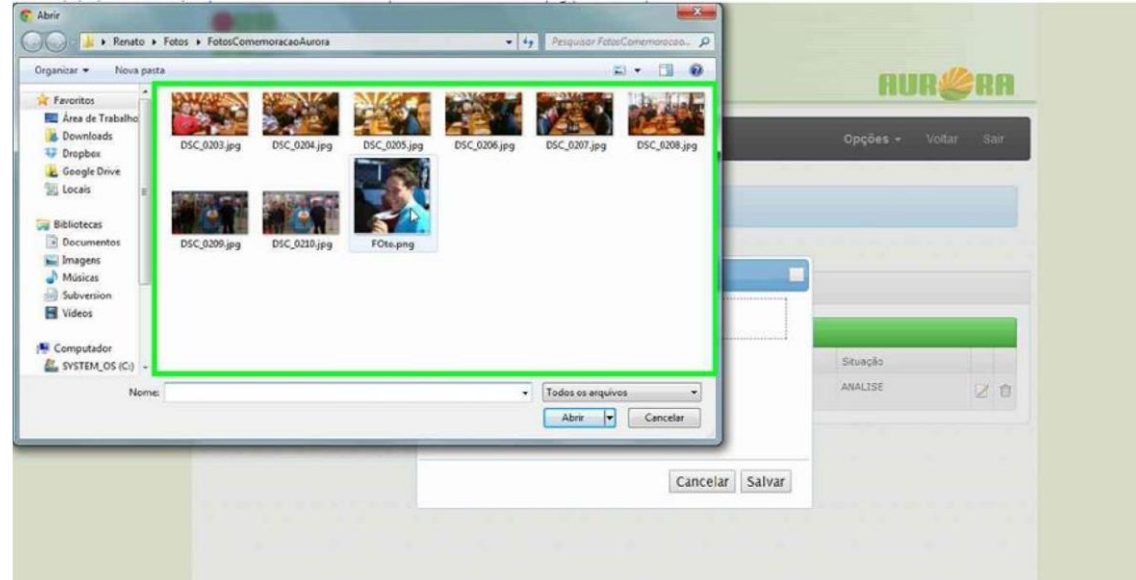

Passo 8: Clique em "Salvar".

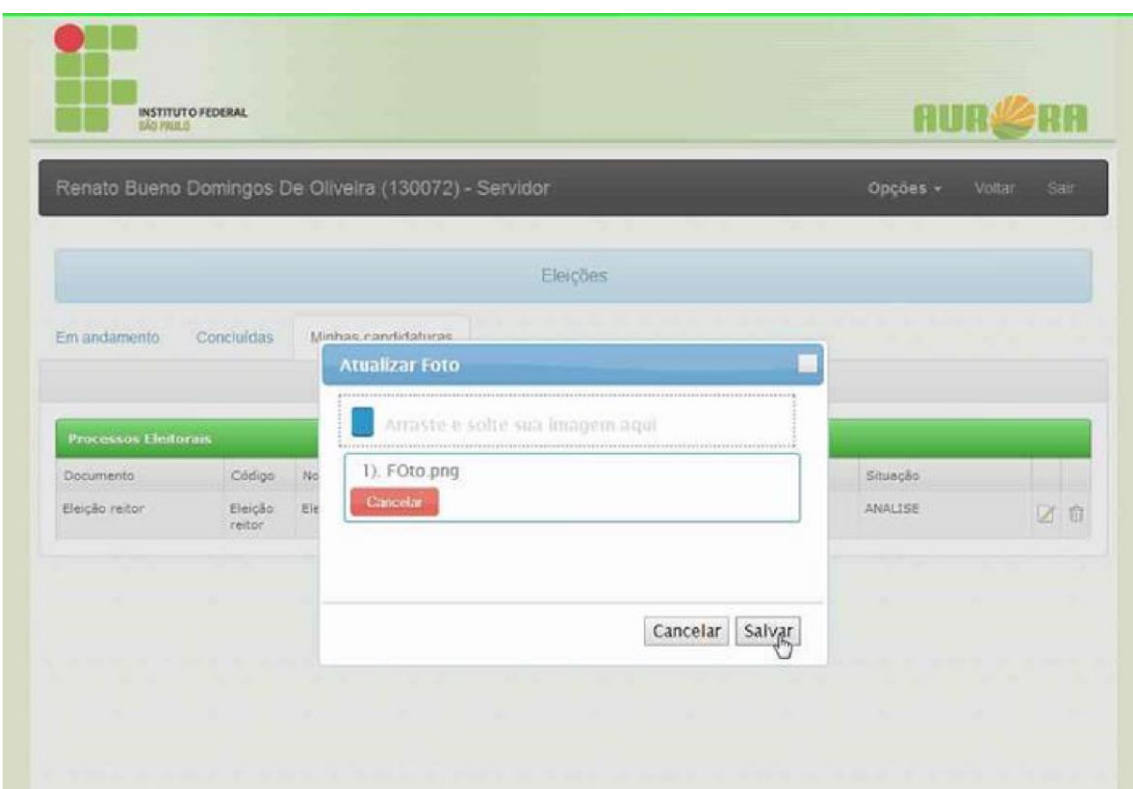

## **Passo 9** Clique em "Editar"

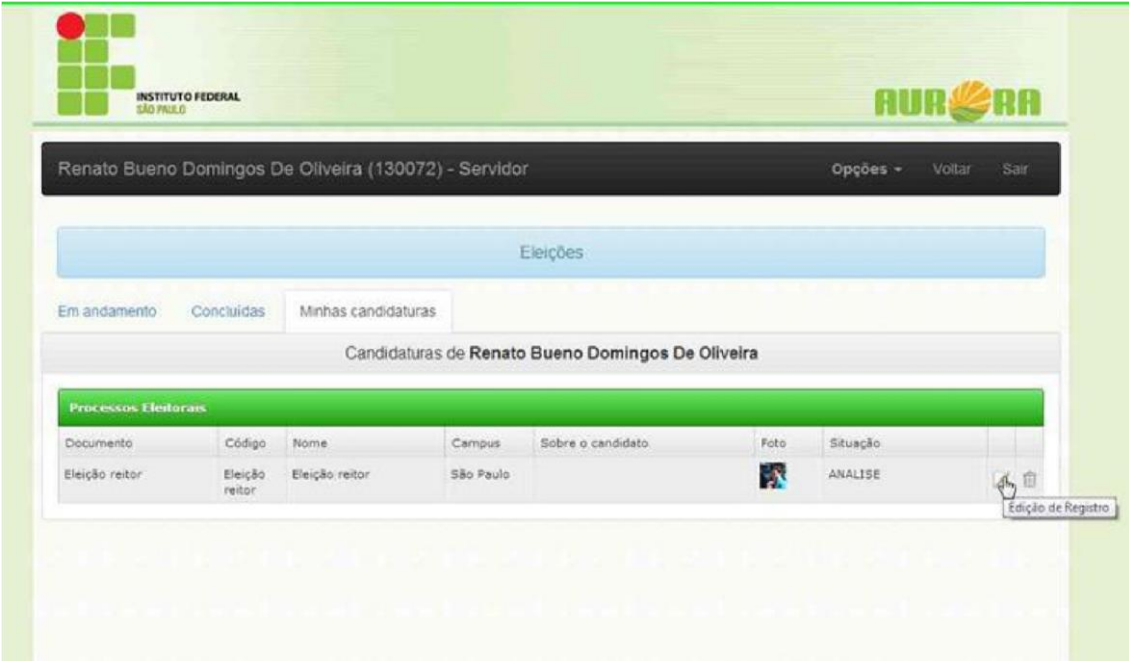

Passo 10: Digitar texto sobre o candidato.

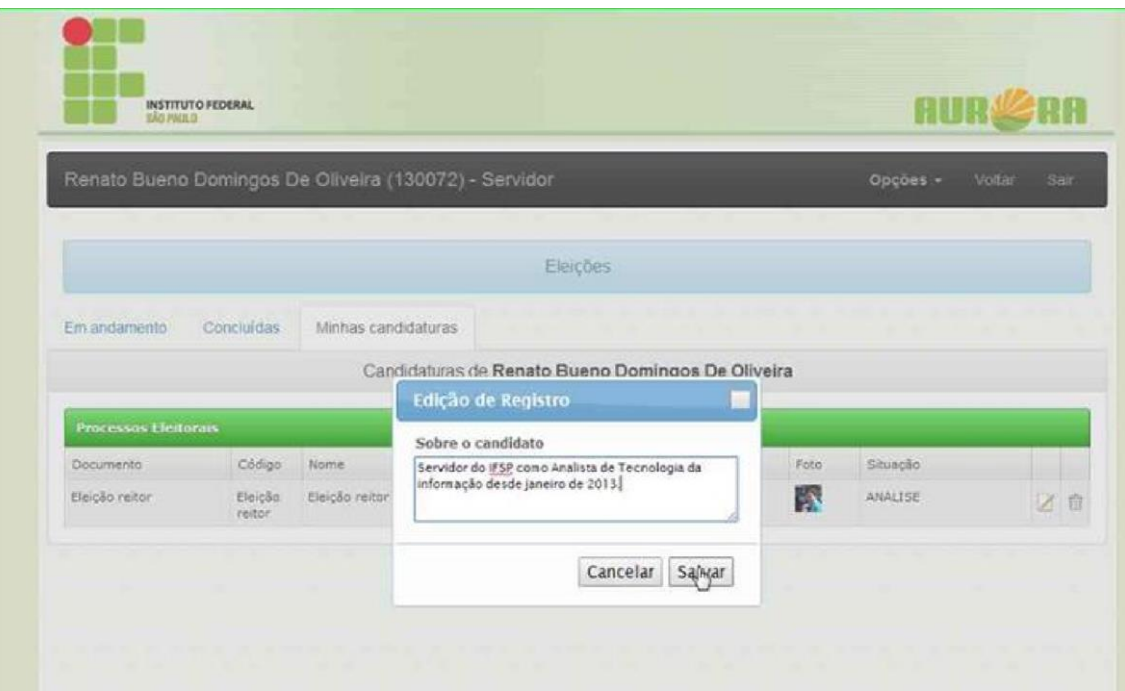

**Passo 11:** A descrição foi adicionada conforme tela abaixo:

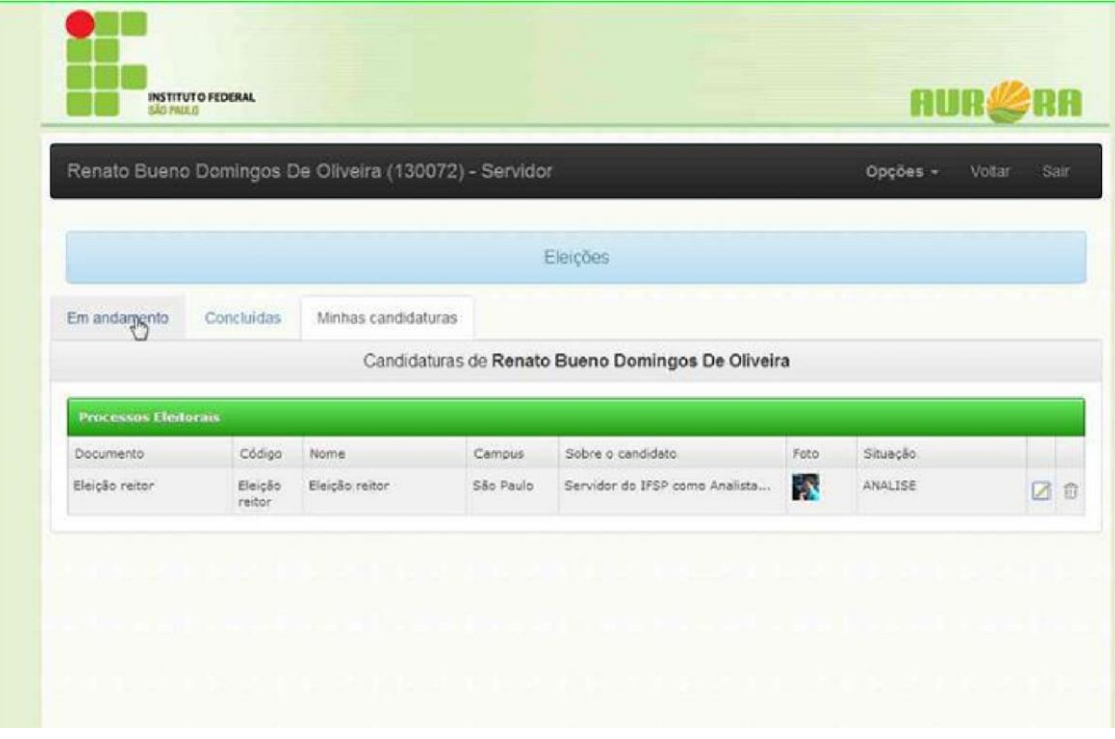

## 2. Cancelar a candidatura a um Processo Eleitoral

<span id="page-26-0"></span>Função que permite a todos os usuários que se candidataram possam cancelar a candidatura no processo eleitoral.

**Passo 1:** Acessar a área de acompanhamento de eleições quando a data atual estiver no período de situação "CANDIDATURA". Será exibida opção "Candidatura/Solicitar" ou "Candidatura/Cancelar".

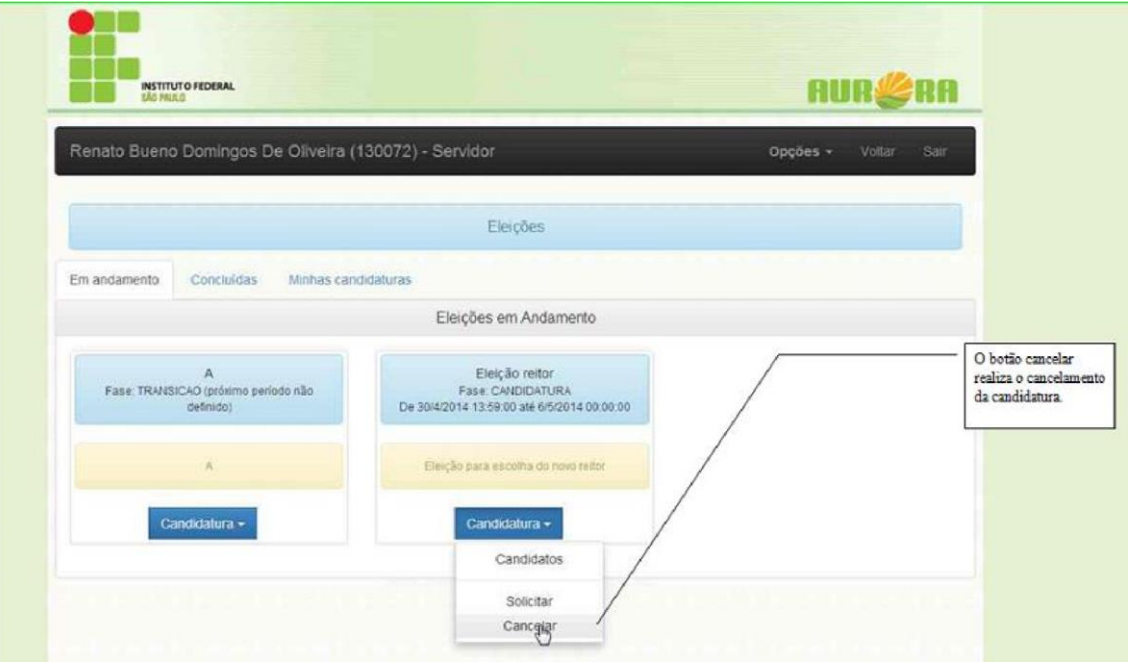

**Passo 2:** A seguinte tela será mostrada quando é cancelada a candidatura.

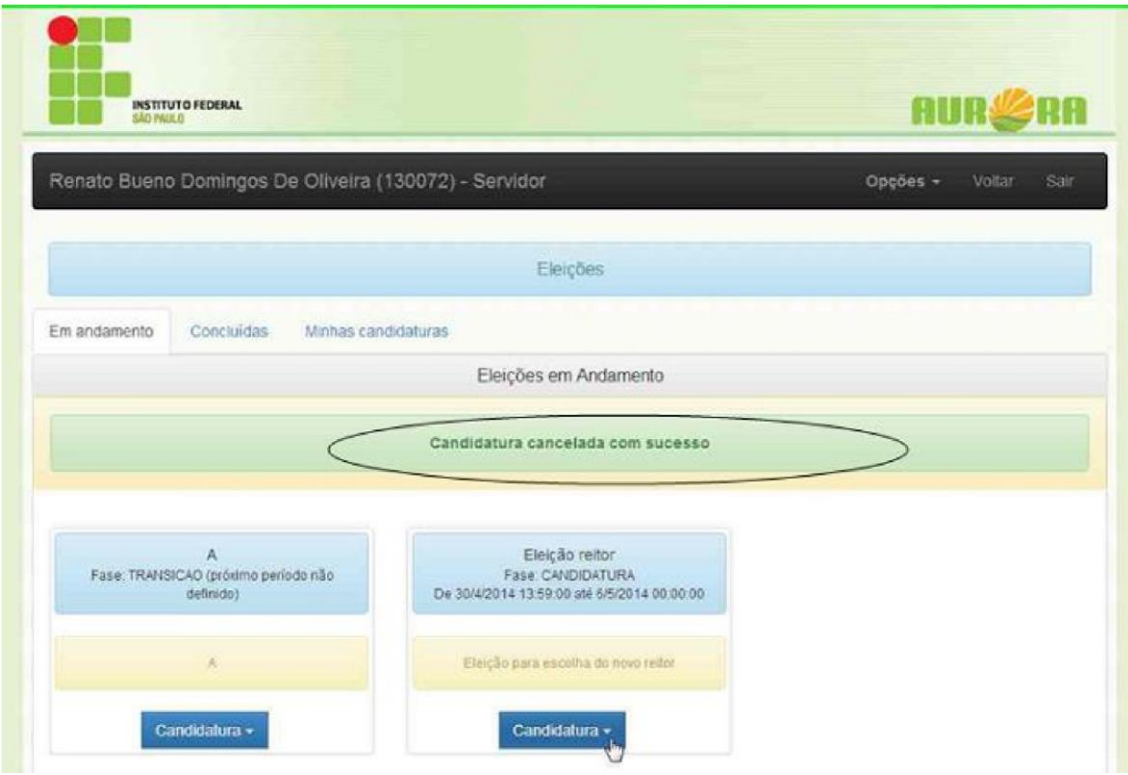

Passo 3: A seguinte tela será mostrada ao se clicar em minhas candidaturas.

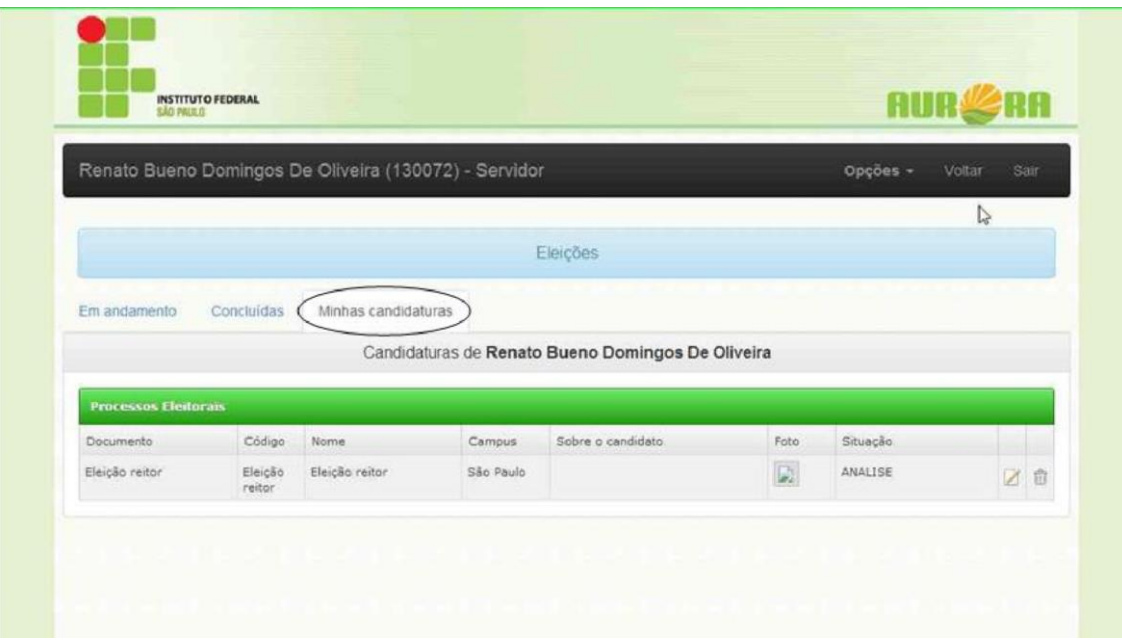

## <span id="page-28-0"></span>**Homologação**

## 1. Homologar as Candidaturas de um Processo Eleitoral

<span id="page-28-1"></span>Função que permite aos usuários membros de comissão de um processo eleitoral aceitar ou rejeitar as candidaturas do público candidato.

**Passo 1:** Acessar o módulo de acompanhamento de eleições.

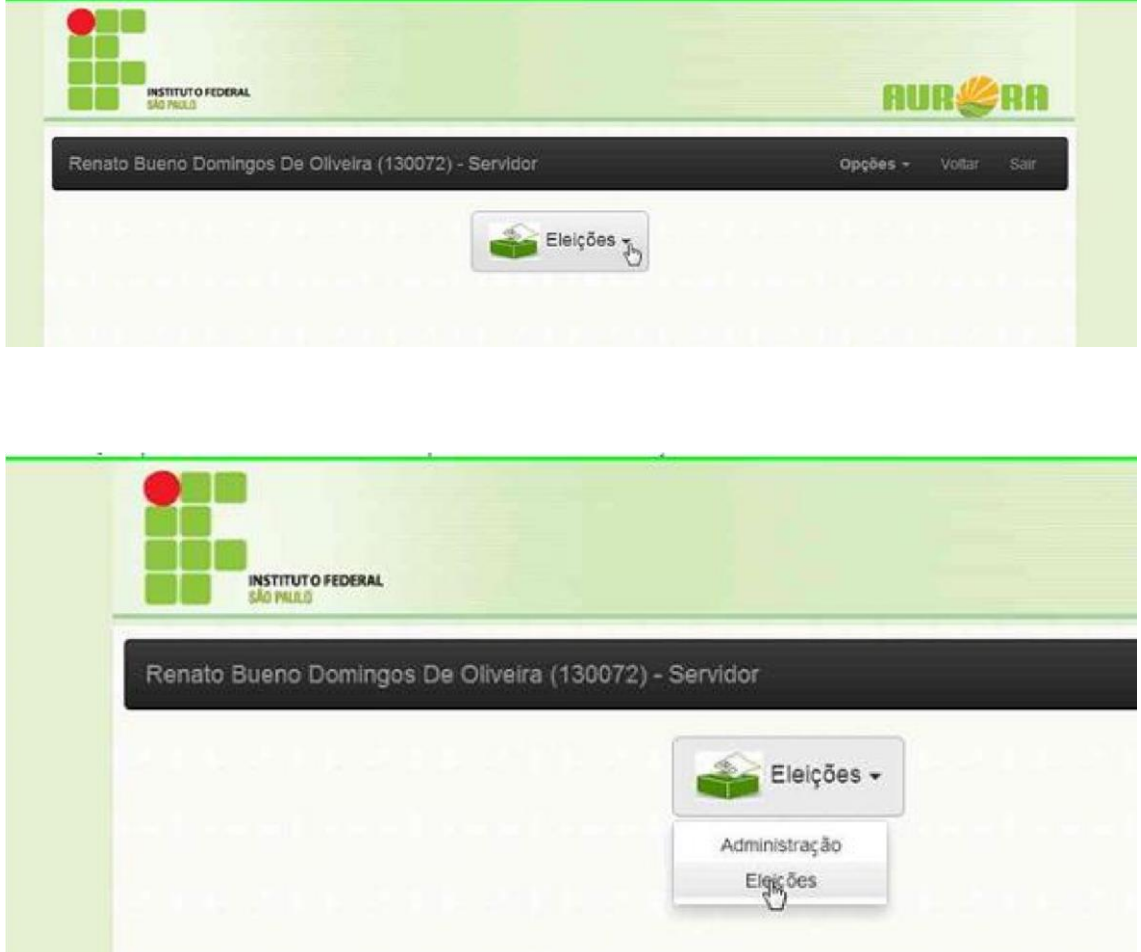

**Passo 1:** Para deferir uma candidatura clique em "Homologação.

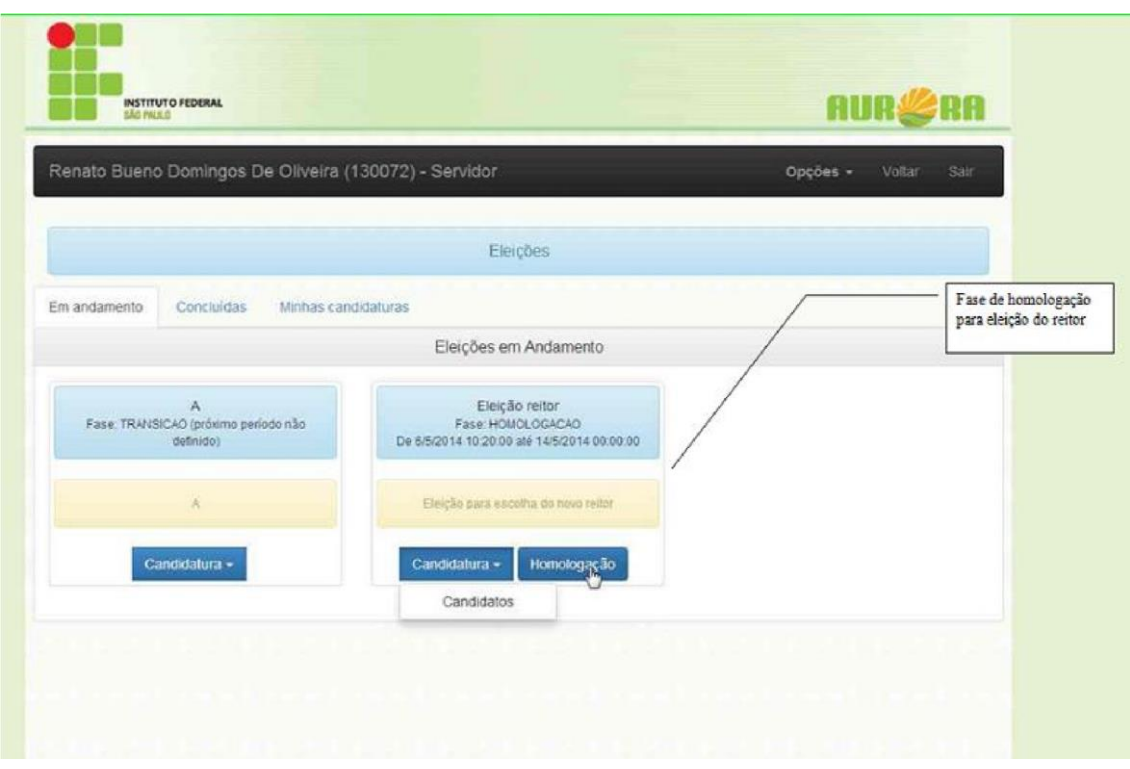

#### Passo 2: Deferir a candidatura

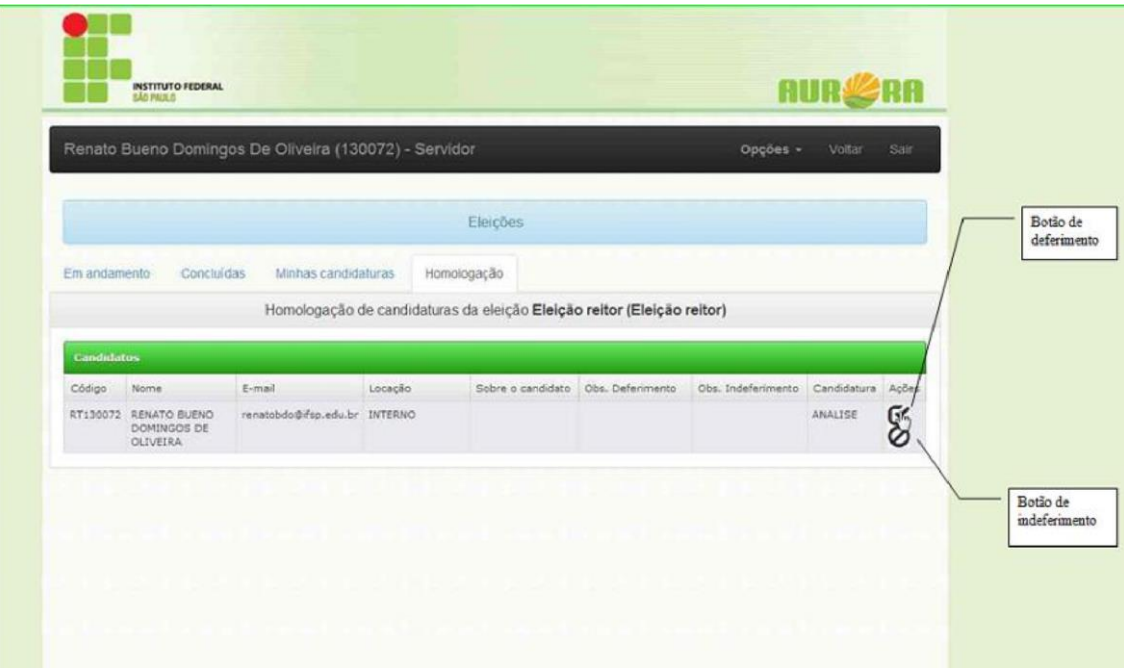

**Passo 3:** Descrição sobre o deferimento da candidatura.

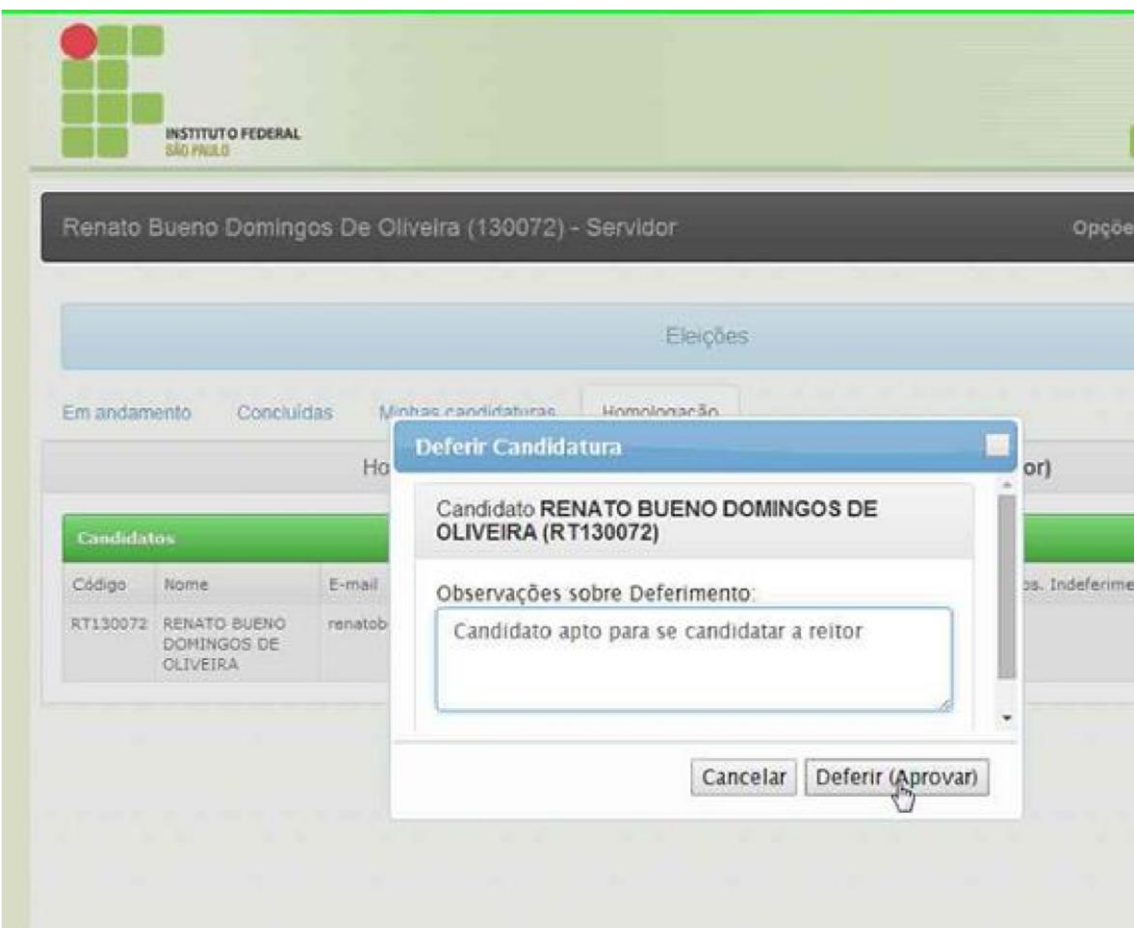

**Passo 4:** Ao se clicar em deferir a candidatura ficará com o seguinte status:

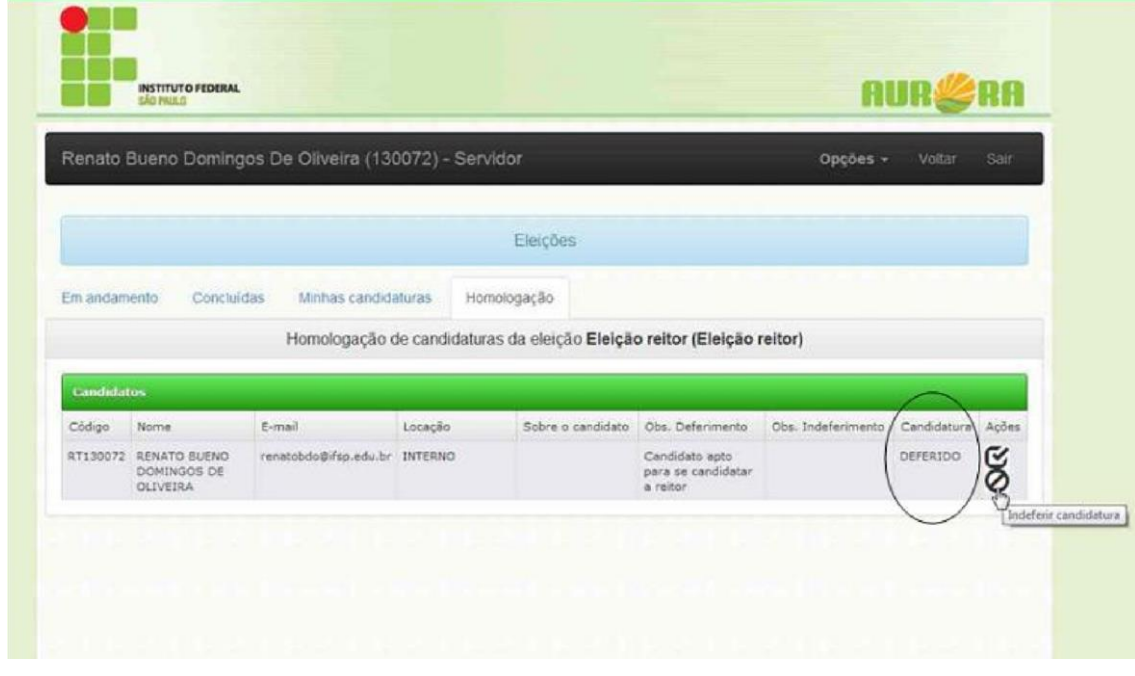

#### **Passo 5:** Indeferir candidatura

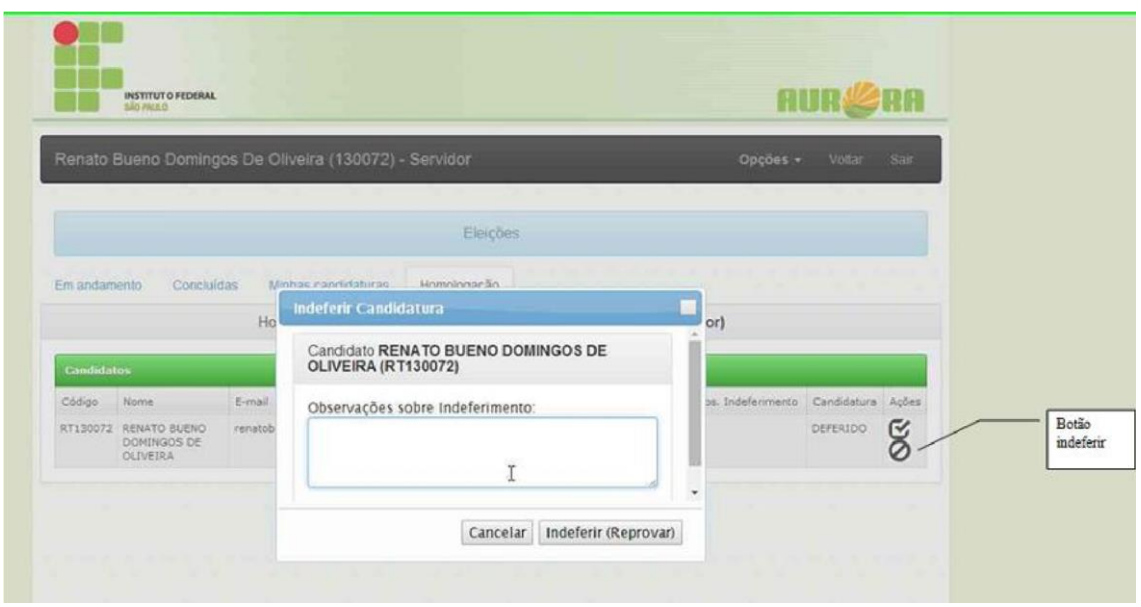

**Passo 6:** Descrição sobre indeferimento da candidatura.

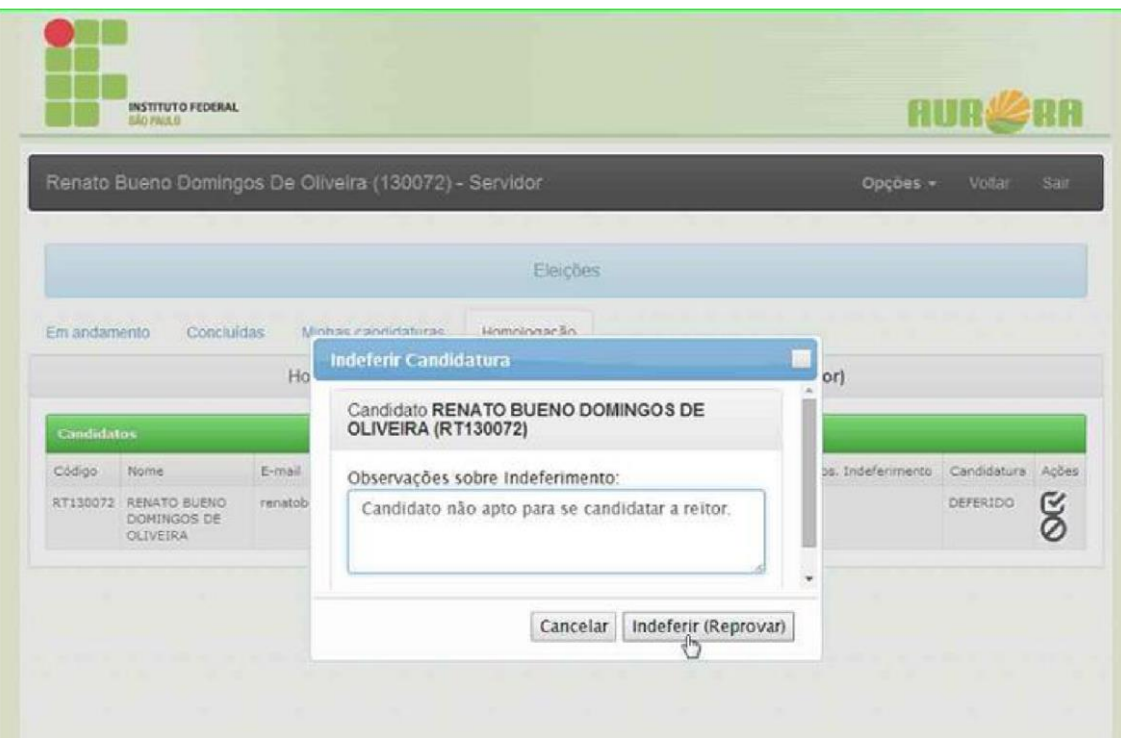

**Passo 7:** O status da candidatura ficará como INDEFERIDO.

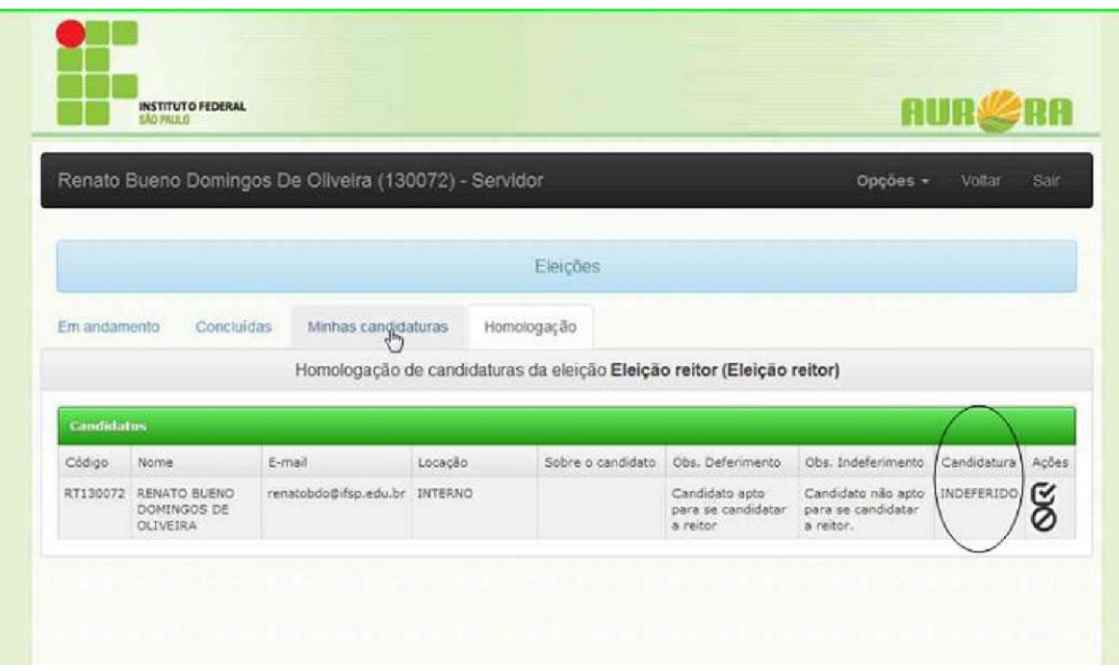

## <span id="page-33-0"></span>**Listar os Candidatos de um Processo Eleitoral**

Opção em que os usuários do sistema podem visualizar quais são os candidatos e respectiva situação da candidatura (aceita ou rejeitada) para um processo eleitoral.

> **INSTITUTO FEDERAL** Renato Bueno Domingos De Oliveira (130072) - Servidor Eleições -Administração Elgições

**Passo 1:** Acessar o módulo de acompanhamento de eleições.

**Passo 2:** Clique no botão "Candidatura" e selecione a opção "Candidatos"

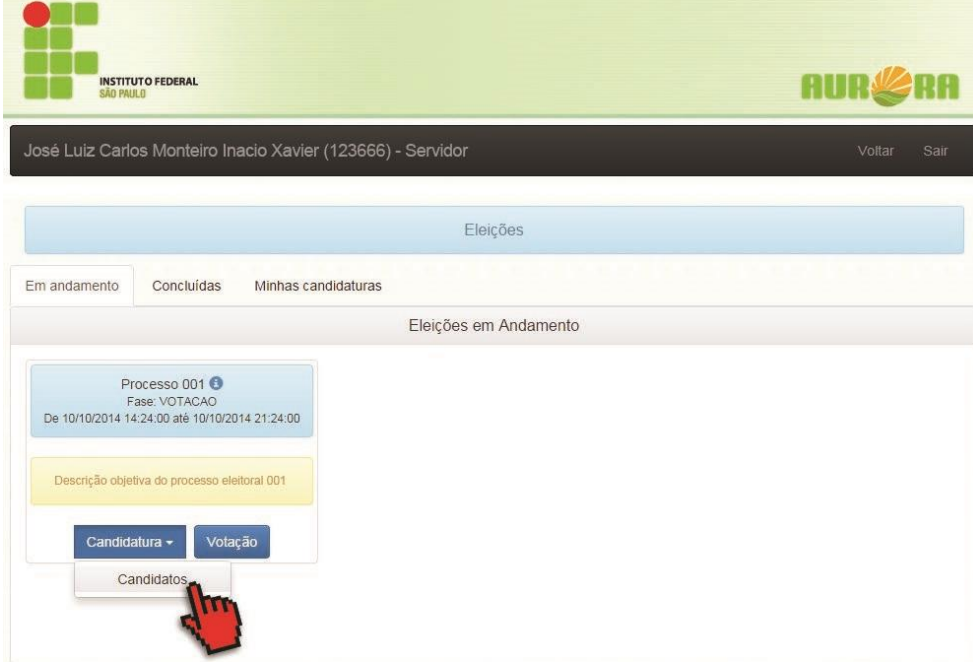

**Passo 3:** Será aberta a aba "Candidatos", onde poderão ser vistas informações sobre os candidatos, tais como seus prontuários, seus e-mails e um pequeno texto de autoria do candidato.

## <span id="page-34-0"></span>**Votação**

## 1. Votar em um Processo Eleitoral:

<span id="page-34-1"></span>Função que permite aos usuários indicados como público votante escolher um dos candidatos disponíveis para voto.

**Passo 1:** Acessar a tela de acompanhamento das eleições.

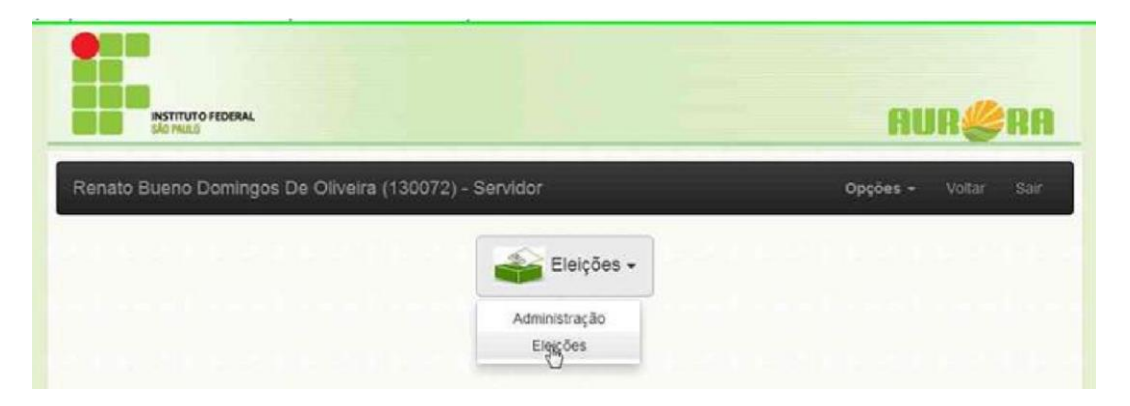

**Passo2**: Acessar a tela de votação, clicando no botão "Votação".

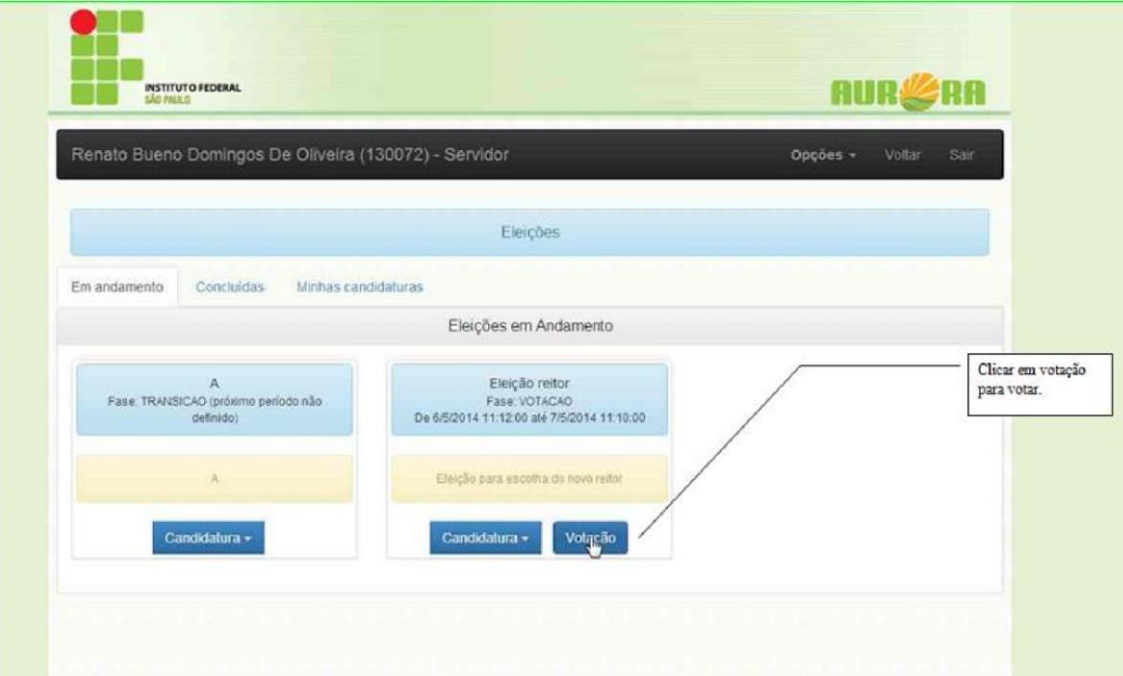

Passo 3: Selecionar o candidato e clicar em "Votar".

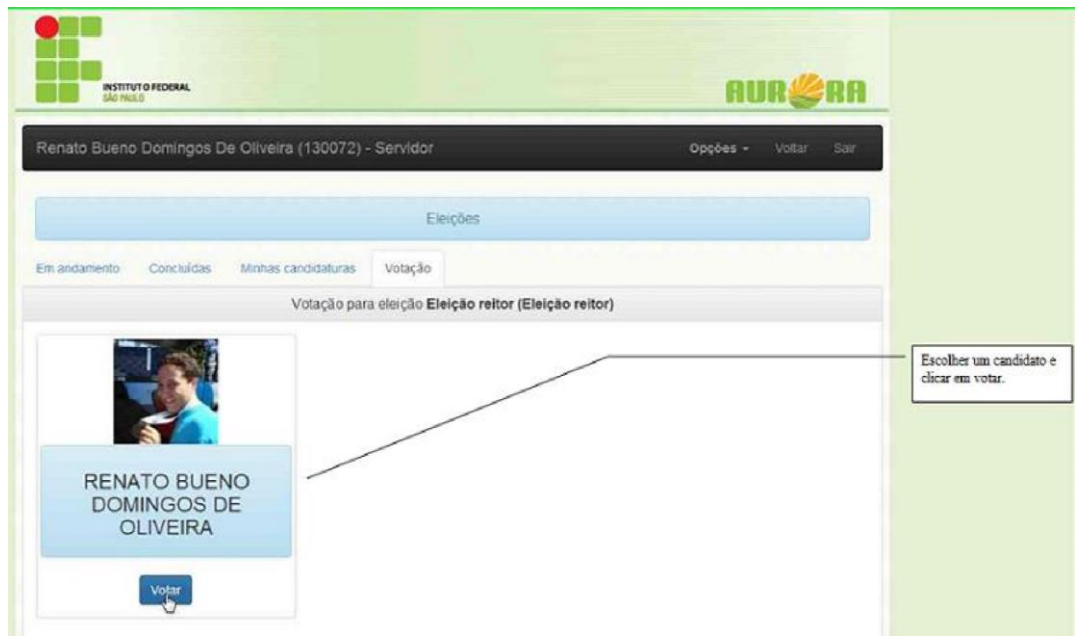

**Passo 5:** Confirmar o voto clicando no botão "Confirmar Voto".

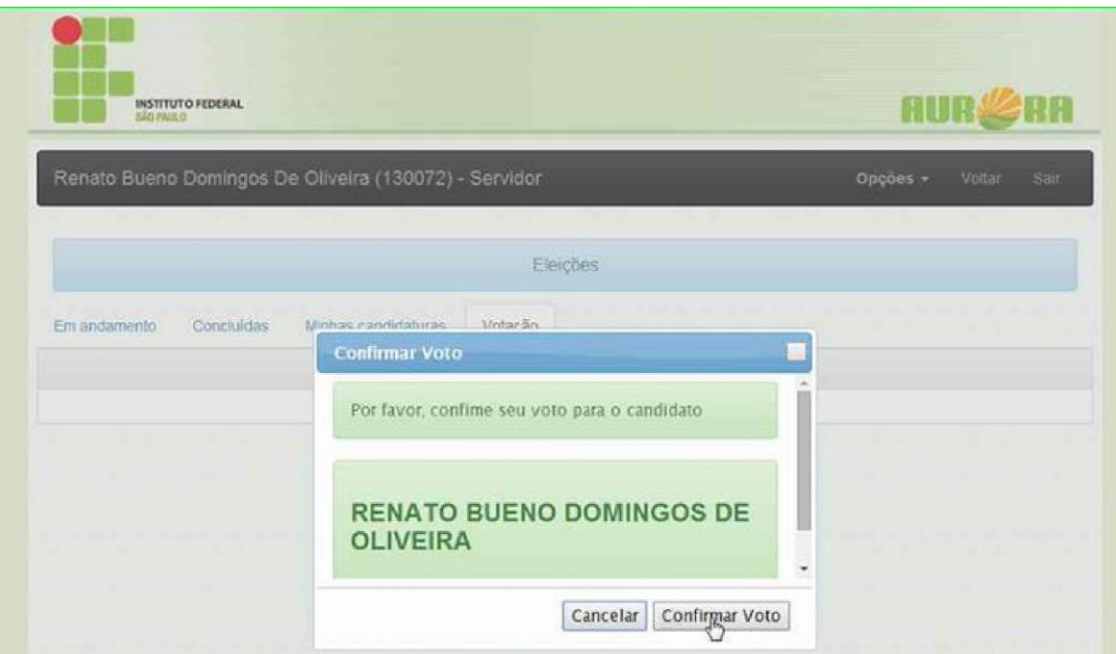

**Passo 6:** Exibição de mensagem para contabilização do voto.

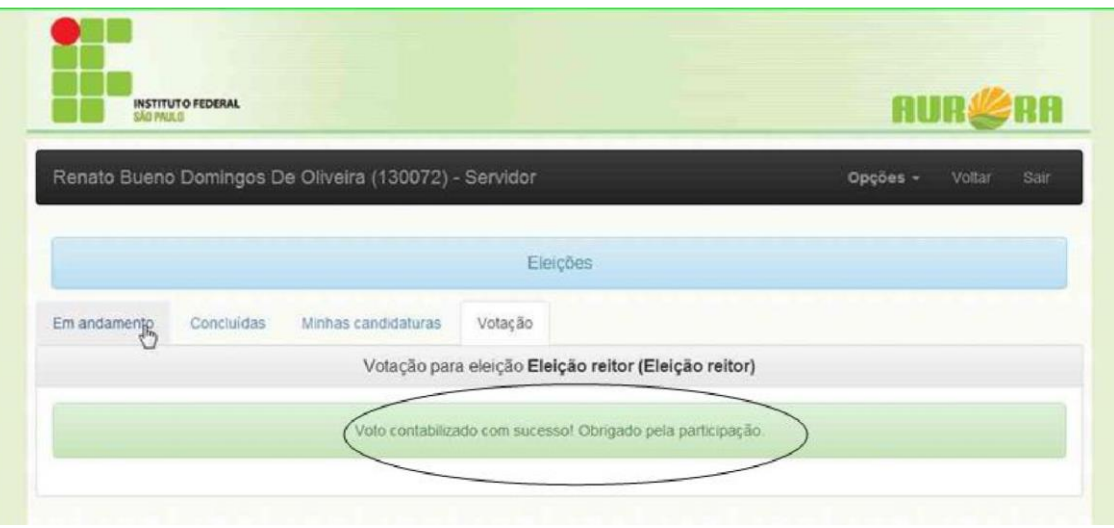

## <span id="page-37-0"></span>**Recursos**

## <span id="page-37-1"></span>1. Interpor Recurso sobre um Processo Eleitoral:

Funcionalidade que permite aos usuários a interposição de recursos contra os candidatos ou resultados de um processo eleitoral.

**Passo 1:** Acessar a tela de acompanhamento dos recursos.

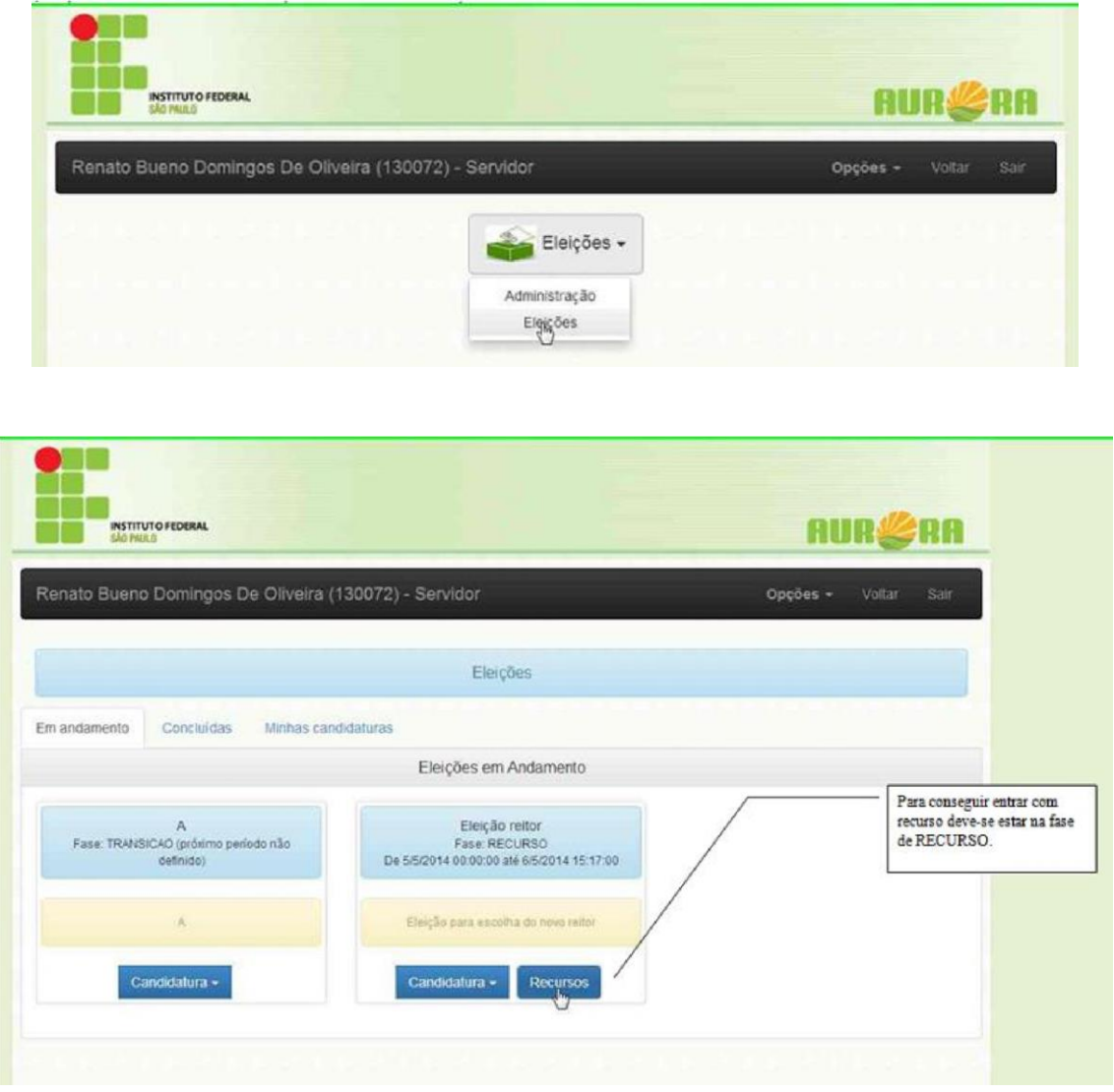

Passo 2: Clicar em "Novo Registro".

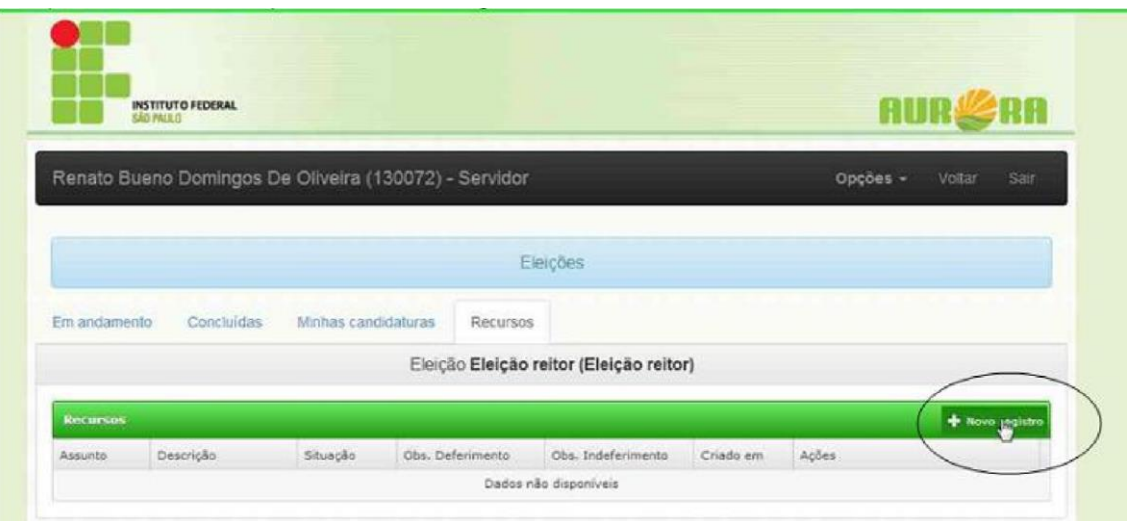

**Passo 3** Preencher os campos assunto e descrição:

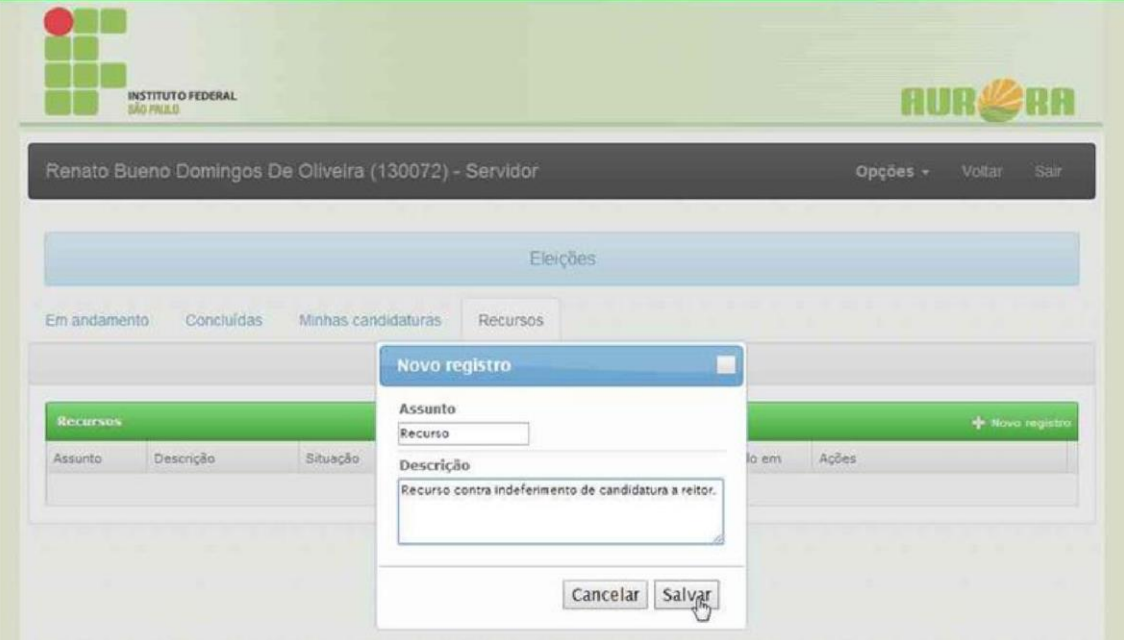

**Passo 6:** Repare que o status do recurso ficará em ANÁLISE.

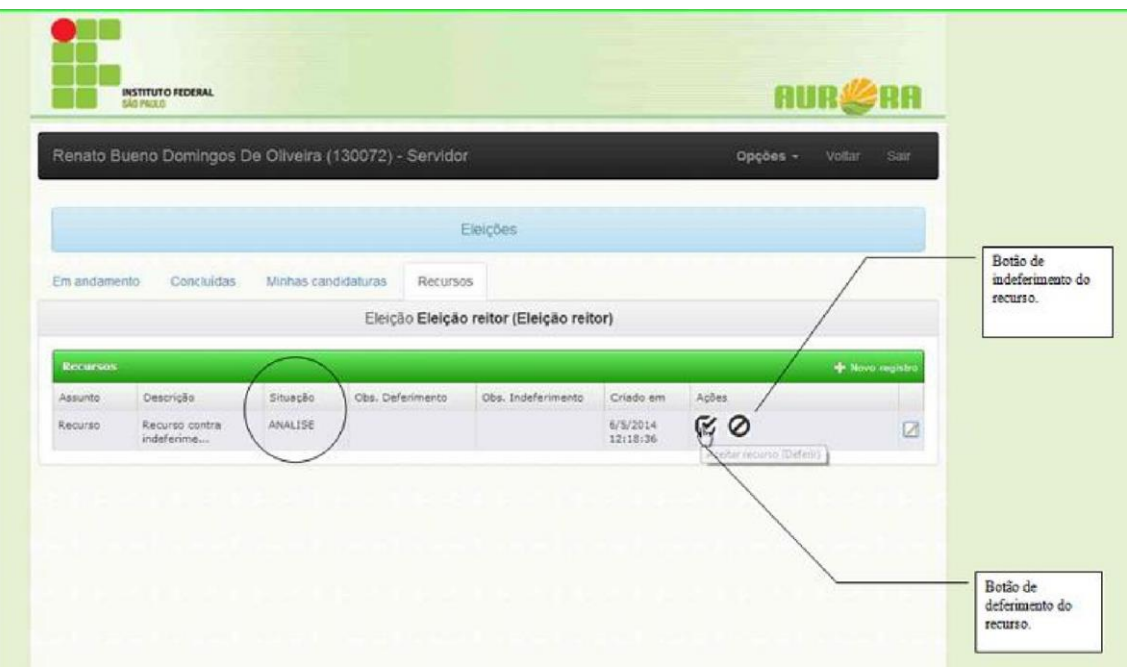

**Passo 7** Membros da comissão poderão deferir ou indeferir o recurso.

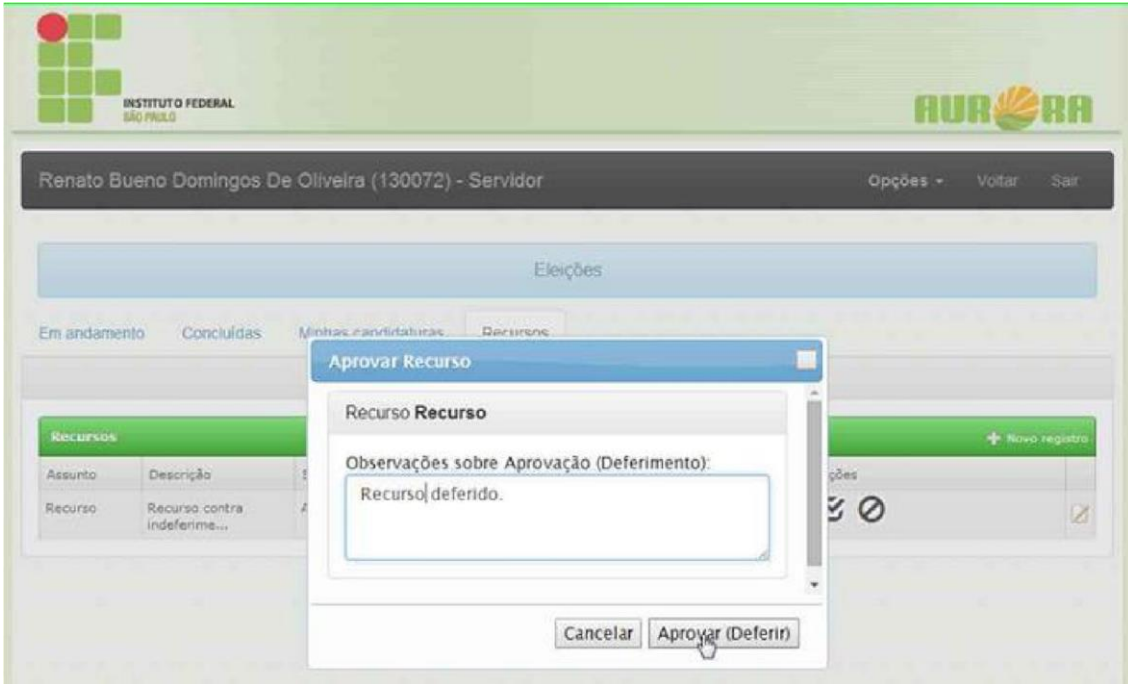

**Passo 8:** Após deferido, a situação do recurso ficará com status de APROVADO.

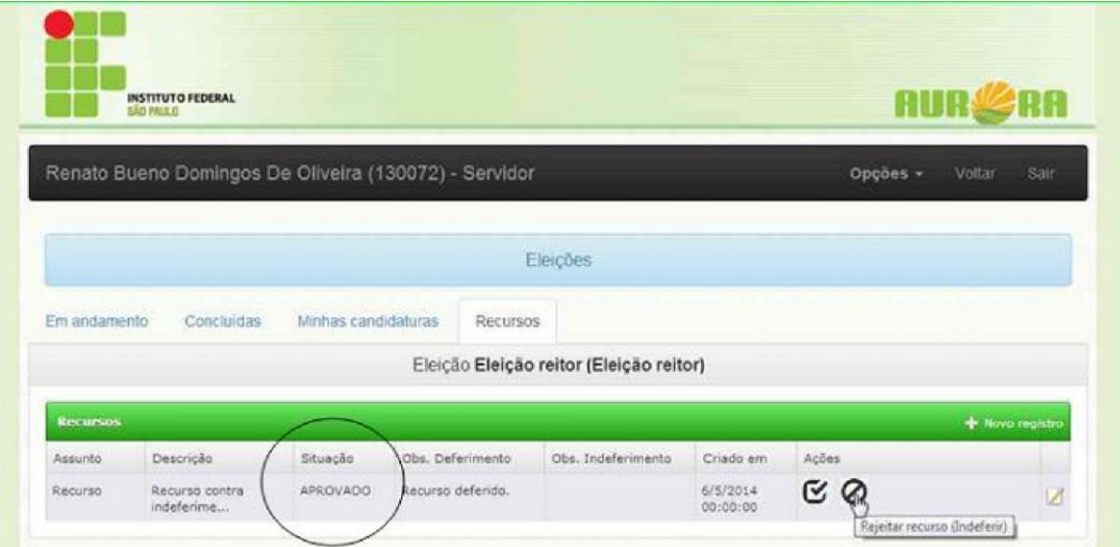

## **Passo 9** Rejeitar ou indeferir o recurso.

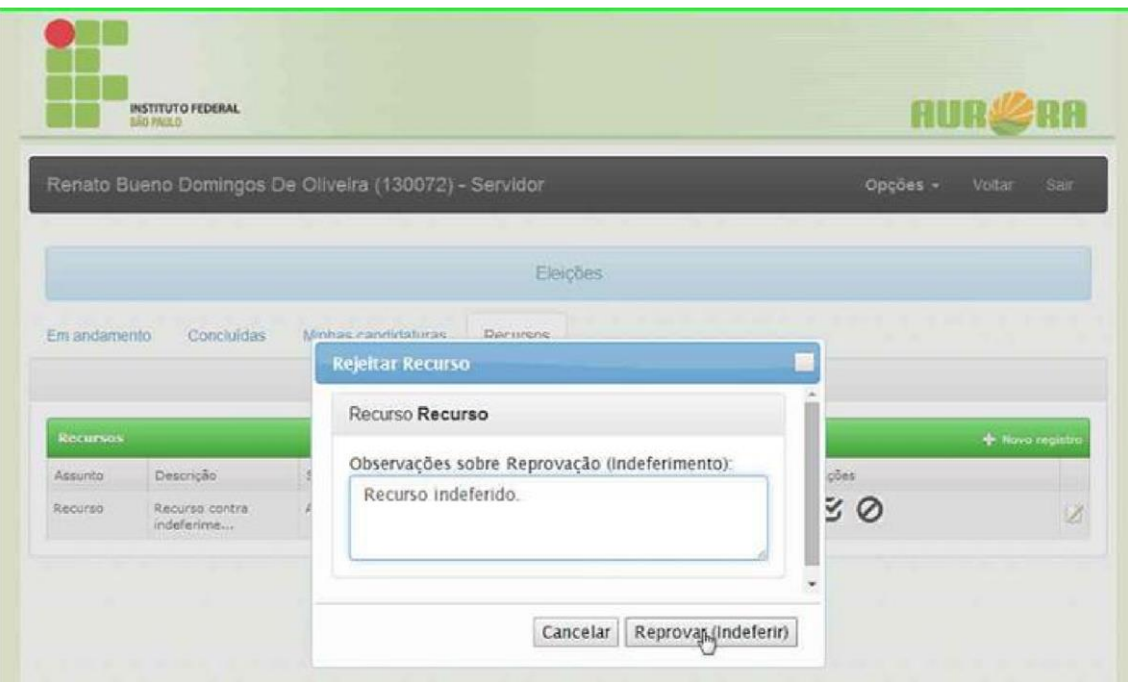

**Passo 10:** Após reprovado o recurso ficará com o status REJEITADO.

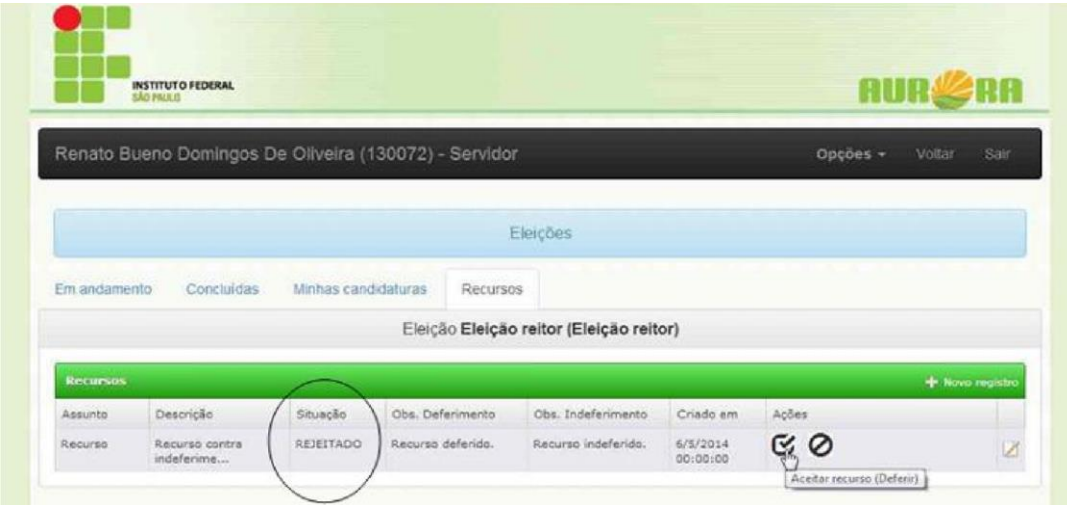

**Passo 11**: Para edição, clicar no botão "Editar"

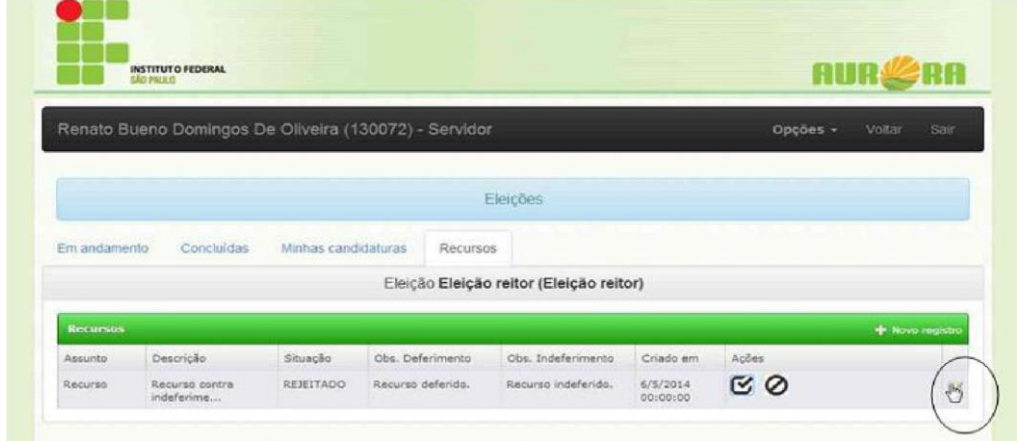

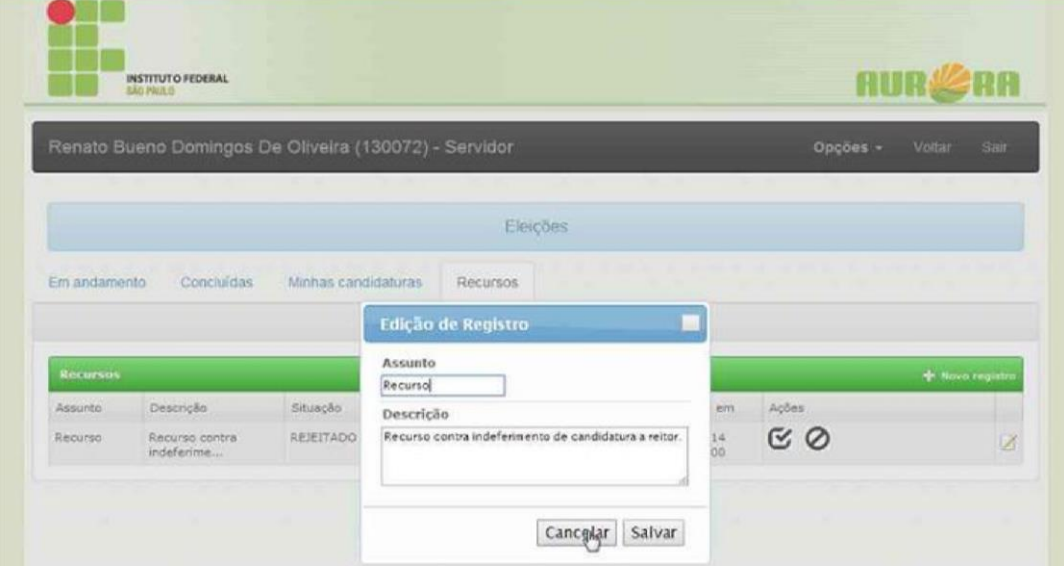

## <span id="page-42-0"></span>**Resultados**

## 1. Visualizar os Resultados de um Processo Eleitoral:

<span id="page-42-1"></span>Função que apresenta em forma de gráfico os resultados de um processo eleitoral que passou pela etapa de votação e encontra-se finalizado, sendo possível verificar o número de votos de cada candidato.

**Passo1**: Acessar a aba de eleições "Concluídas", e clicar no botão "Resultado" em uma eleição. Serão exibidos os resultados.

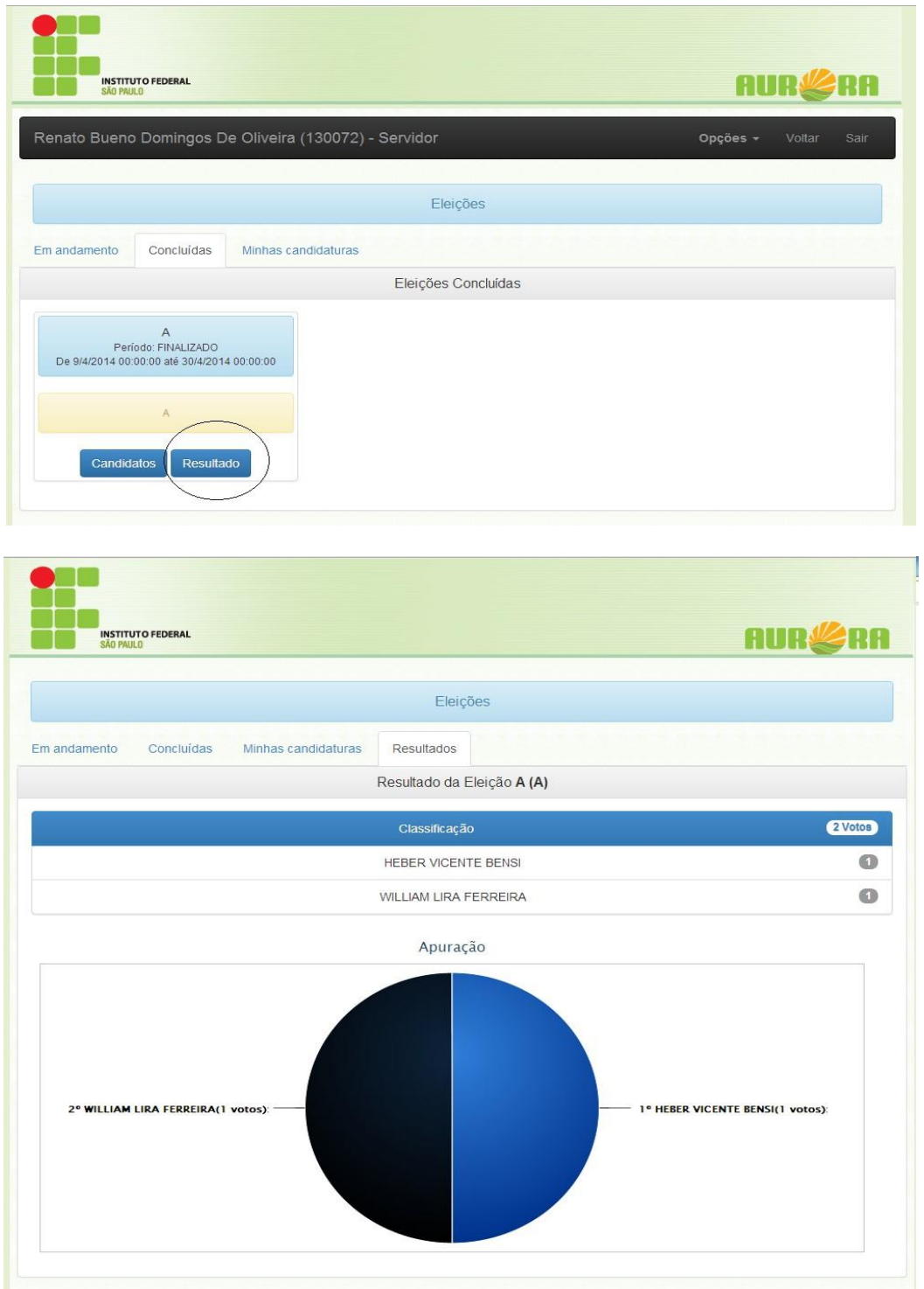

## <span id="page-43-0"></span>**Suporte**

O suporte ao sistema "Aurora-IFSP - Módulo Eleições" será feito pela equipe de Suporte da Reitoria pelo endereço eletrônico "suporte@ifsp.edu.br".

## <span id="page-43-1"></span>**FAQ – Perguntas Freqüentes**

#### 1) **O que é e quando é utilizado o sistema "Aurora-IFSP - Módulo Eleições"?**

O sistema "Aurora-IFSP - Módulo Eleições" é um sistema para gestão de eleições do IFSP e deve ser utilizado para as eleições, garantindo assim maior segurança e agilidade no processo de apuração dos votos e dos resultados finais.

#### 2) **Onde posso acessar o sistema "Aurora-IFSP - Módulo Eleições"?**

O sistema é acessado através de um navegador com acesso à internet ou a rede interna do IFSP.

#### 3) **Qual navegador de internet deve ser utilizado para acessar o sistema?**

Até o momento todos os navegadores testados (Internet Explorer, Mozilla Firefox, Google Chrome, Avast Secure Browser) funcionaram sem problemas.

#### 4) **Quem pode participar dos Processos Eleitorais deste sistema?**

Todos os usuários do sistema "Aurora-IFSP" poderão utilizar o sistema "Aurora-IFSP - Módulo Eleições", incluindo os servidores administrativos, docentes e alunos do IFSP.

#### 5) **Quais são as informações necessárias para criar uma eleição no sistema "Aurora-IFSP"?**

Informações necessárias para criar o processo eleitoral:

- Documento que instituiu o processo eleitoral com suas regras. Ex. Portaria, Resolução, Edital, etc.

- Código do documento: Número da portaria, resolução ou edital, Ex. TUP.4321/2019.

- Nome da Eleição: Ex. Eleição CONCAM – Campus Tupã – Segmento Discente

- Breve Descrição da Eleição: Ex. Processo eleitoral para a escolha de representantes do conselho de campus no período de 2019 a 2021– Campus Tupã – Segmento Discente.

Obs.: Máximo 255 caracteres

- Data de Início: Ex. 01/01/2019 às 00h01, essa data deve ser a do documento que instituiu o processo eleitoral.

- Data Final: Ex. 10/02/2019 às 23h59, essa data deve ser a data da publicação dos resultados finais (pós homologação dos resultados, se houver)

- Campus: Ex. Reitoria (engloba todos os campi)

- Prontuário do Gestor da Eleição: Quem vai configurar e realizar os cadastros dos períodos, públicos e membros da comissão. Geralmente o presidente da comissão, composto por 2 letras, 5 números e um dígito verificador

- Nome Completo do Gestor

- E-mail Institucional do gestor (@ifsp.edu.br)

- Se o processo eleitoral será dividido pelos segmentos institucionais (por exemplo: Discentes, docentes e técnicos administrativos).

## 6) **Como devo criar os arquivos de texto para realizar a importação do público candidato e público votante de um processo eleitoral?**

O arquivo deve ter a extensão "txt" ser preenchido com os prontuários de cada pessoa que vai fazer parte do público candidato ou votante. Cada linha do arquivo deve conter apenas um prontuário.

## 7) **Quais são os períodos que devem ser inseridos?**

Os períodos são definidos pela comissão. A seguir temos um exemplo de como seria um calendário inserido no sistema:

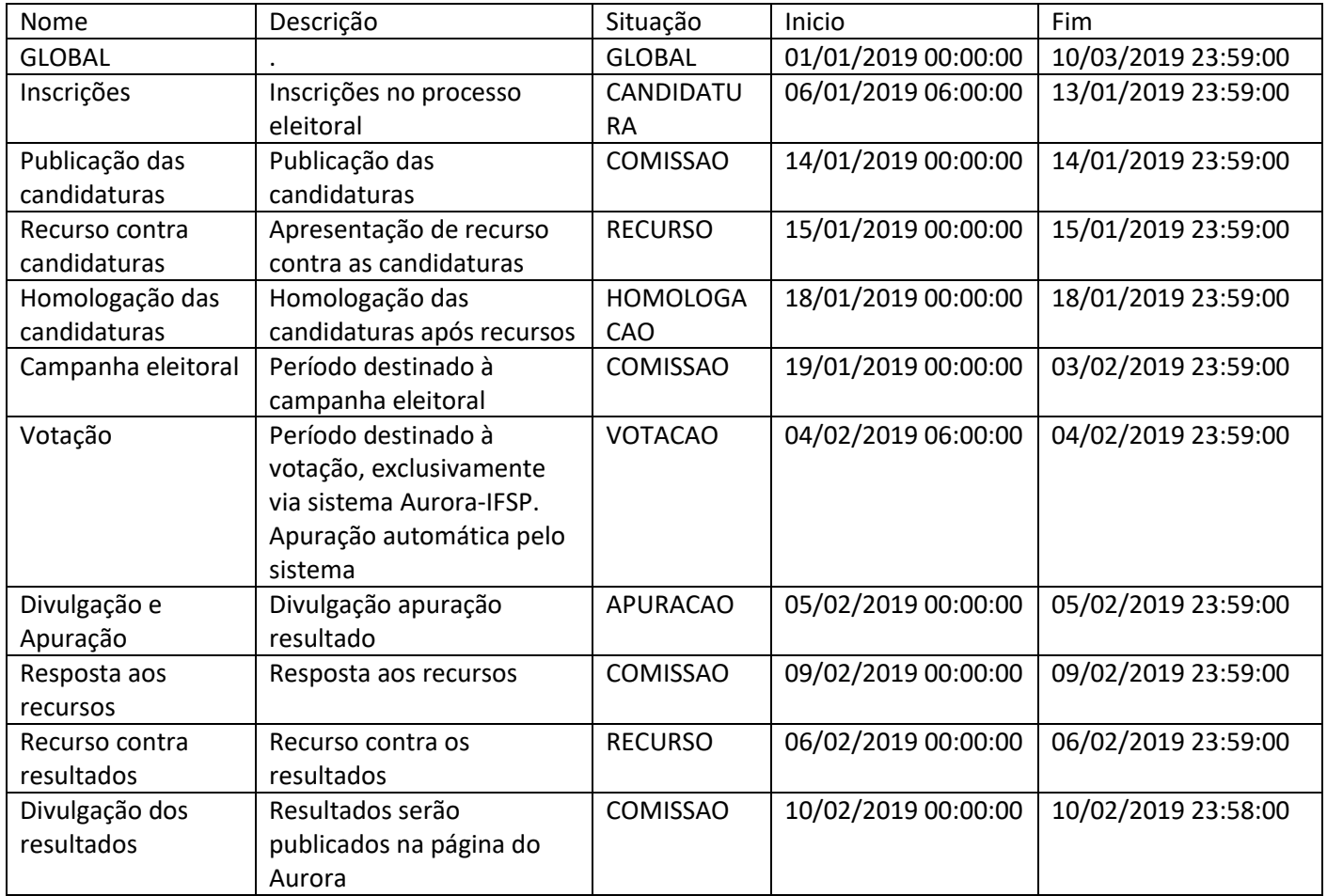

#### 8) **O processo de homologação é necessário? Quem deve realizar a homologação?**

O processo de homologação é fundamental para que os candidatos sejam exibidos e possam ser votados pelos votantes. Essa homologação deve ter um período definido no calendário. Neste período um dos membros da comissão organizadora deve realizar o processo de homologação conforme descrito neste manual.

## 9) **A eleição que preciso administrar não é paritária. É possível fazer pelo "Aurora-IFSP - Módulo Eleições"?**

Tendo em vista que a eleição não é paritária devemos criar os processos eleitorais separados por segmento, considerando os segmentos definidos inicialmente, como por exemplo alunos, docentes e técnicos administrativos.

#### 10)**Preciso fazer uma eleição em que os votos terão peso diferente. Onde e como posso inserir a fórmula de cálculo?**

O sistema "Aurora-IFSP - Módulo Eleições" não permite a inserção de fórmulas para definir pesos nos votos pois para isso o voto teria de ser identificado, mesmo que parcialmente. Dessa forma é necessário inserir os públicos votantes separadamente por segmento. Já o público candidato, por ser único pode ser inserido nos segmentos. Os candidatos devem se candidatar em todos os segmentos. Na divulgação dos resultados o cálculo poderá ser citado no texto explicativo.

#### 11)**Onde posso obter os dados da eleição?**

As informações referentes a processos eleitorais devem ser solicitadas à comissão organizadora, pois o setor de suporte apenas cria no sistema "Aurora-IFSP - Módulo Eleições" a eleição de acordo com a solicitação da comissão organizadora.

#### 12)**Um candidato esqueceu de se candidatar em todos os segmentos. É possível algum membro da comissão inserir a candidatura dele?**

Não é possível efetuar o cadastramento dessa forma, cada candidato deve acessar o sistema "Aurora-IFSP - Módulo Eleições" e registrar sua candidatura na eleição. Isso visa manter a lisura do processo, visto que cada candidato é responsável por colocar as informações no sistema.

#### 13)**Onde posso disponibilizar os documentos referentes ao processo eleitoral?**

Os documentos precisam estar em formato PDF ou DOC. Na aba Processo Eleitoral, selecione o botão Públicos do processo eleitoral da eleição em que deseja inserir os documentos, depois clique em Documentos da Eleição, em seguida clique no botão azul para abrir uma caixa de diálogo onde você selecionará o arquivo a ser enviado e depois clique em enviar.

#### 14)**Um candidato esqueceu de inserir as informações e foto no período de candidatura. Como podemos inserir estas informações?**

Após passado o período de inscrição de candidatos não é possível inserir ou alterar nenhuma informação dos candidatos.

#### 15)**A eleição foi criada, o calendário, documentos e públicos foram inseridos pela comissão. O que precisamos monitorar a partir de agora?**

O sistema de eleição do Aurora-IFSP - Módulo Eleições não necessita de acompanhamento. Todas as etapas são automaticamente ativadas e bloqueadas, de acordo com o calendário inserido no sistema. A intervenção será, caso necessário, após a entrada de recursos.

#### 16)**O Período de inscrições está inserido. Preciso fazer alguma coisa?**

Não precisa intervir, o sistema automaticamente abrirá as inscrições para o público candidato e encerrará as inscrições nas datas e horários definidos no calendário.

#### 17)**O público é somente docentes, o sistema bloqueia que um técnico-administrativo se inscreva?**

Quem poderá se candidatar ou votar será definido pela comissão e cadastrado no sistema através de um arquivo TXT.

#### 18)**No sistema entrei como administrador e cadastrei a comissão está correto? Tem uma professora que faz parte da comissão que não consegui inseri-la. Quando fiz a busca pelo seu nome não retornou nada, posso ter feito alguma coisa errada?**

Possivelmente foi feita a busca pelo nome digitando acentos, pois fizemos a busca utilizando o prontuário e localizamos a professora.

<span id="page-46-0"></span>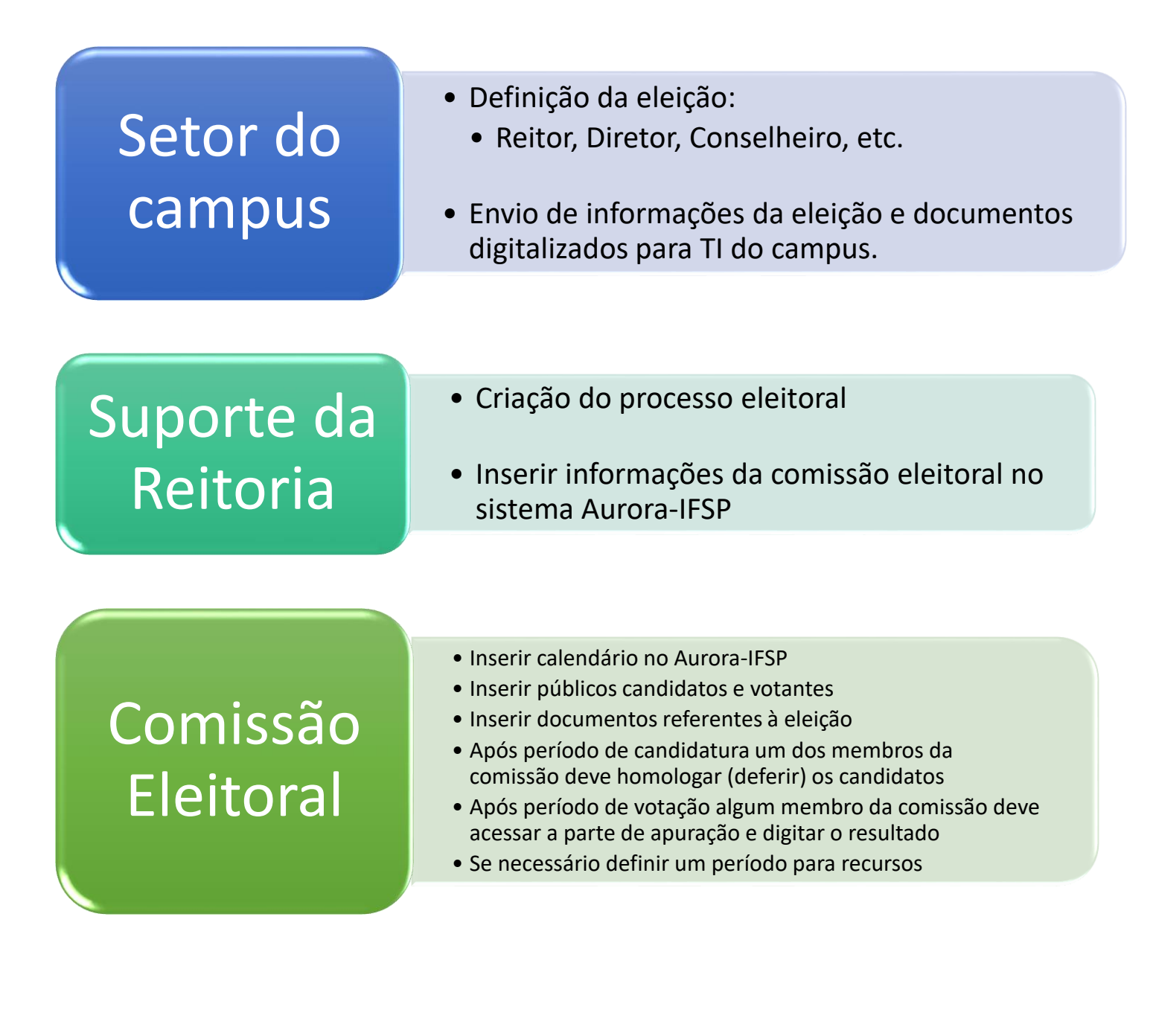

## <span id="page-47-0"></span>**Equipe Responsável**

**Desenvolvimento** 

**William Lira Ferreira - william@ifsp.edu.br Vladimir Camelo Pinto -vladimir.camelo@ifsp.edu.br**

• Testes e Qualidade **Danillo da Silva Rocha – danrocha@ifsp.edu.br**

• Design Visual

**Alexandro Rossi Lopes - alerossi@ifsp.edu.br**

• Documentação

**Renato Bueno de Oliveira - renatobdo@ifsp.edu.br**

• Direção **Brunno dos Passos Alves - brunno.alves@ifsp.edu.br**